# Description of Device Parameters Cerabar PMC51B

Process pressure measurement HART

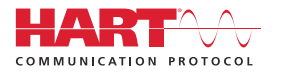

GP01149P/00/EN/02.21

01.00.zz (Device firmware)

71521404 2021-04-05

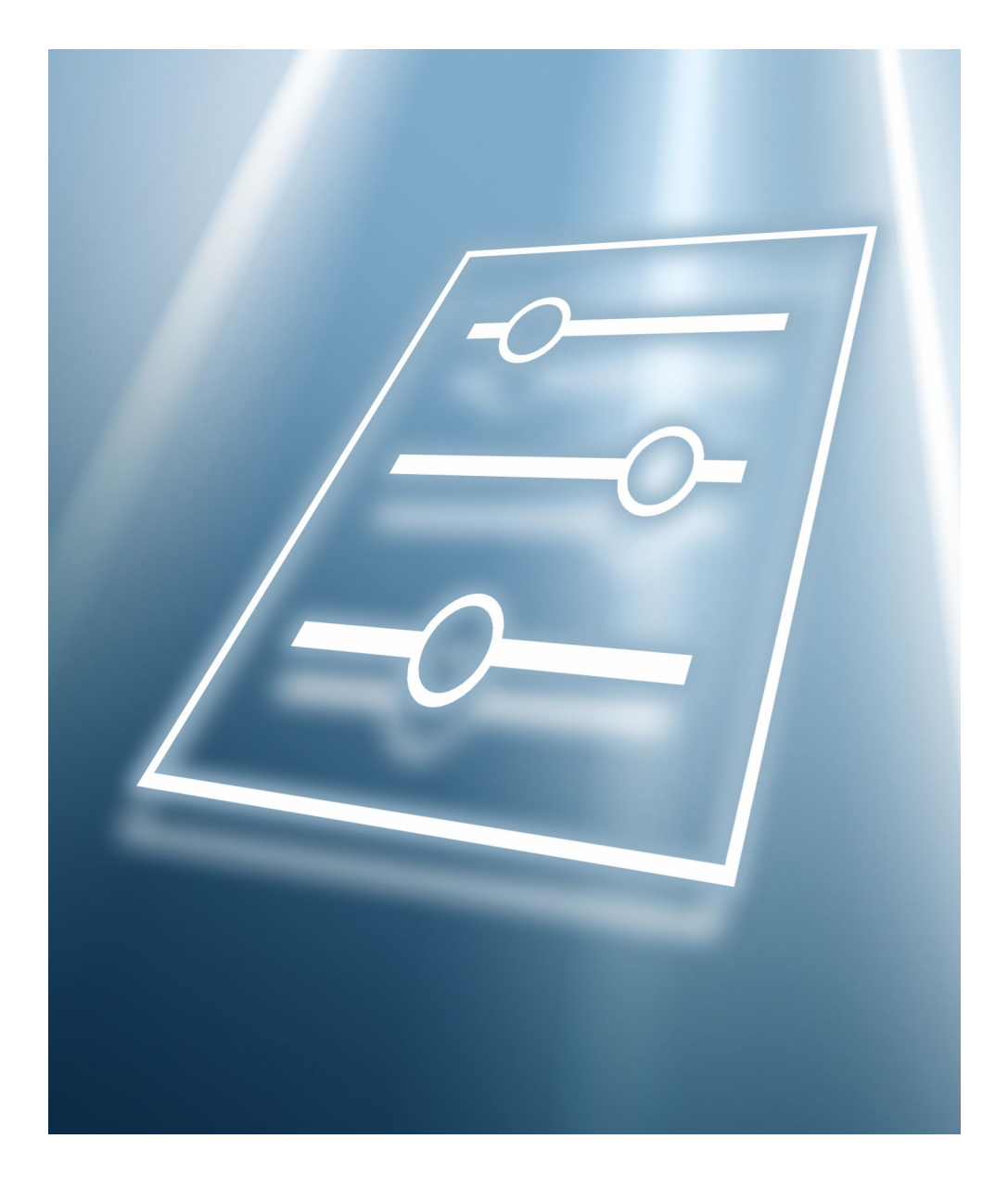

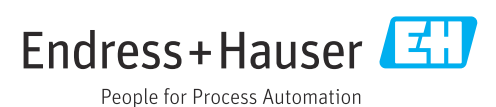

# Table of contents

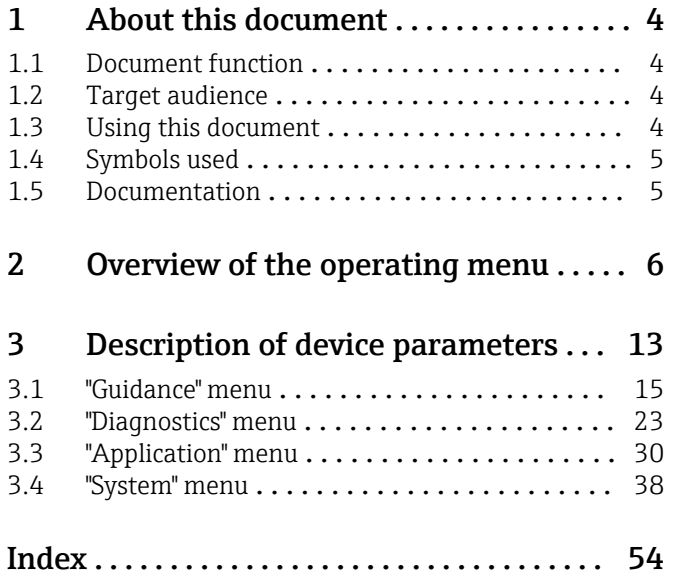

### <span id="page-3-0"></span>1 About this document

### 1.1 Document function

The document is part of the Operating Instructions and serves as a reference for parameters. The document provides a detailed explanation of each individual parameter.

Performance of tasks that require detailed knowledge of the functioning of the device:

- Commissioning measurements under difficult conditions
- Optimal adaptation of the measurement to difficult conditions
- Detailed configuration of the communication interface
- Error diagnostics in difficult cases

### 1.2 Target audience

The document is aimed at specialists who work with the device over the entire life cycle and perform specific configurations.

### 1.3 Using this document

#### 1.3.1 Information on the document structure

This document lists the submenus and their parameters that are available when the "Maintenance" option user role is activated.

For the operating concept of the operating menus, see the Operating Instructions.

#### 1.3.2 Structure of a parameter description

The individual parts of a parameter description are described in the following section:

- Navigation: Navigation path to the parameter via the local display
- Prerequisite: The parameter is only available under these specific conditions
- Description: Description of the parameter function
- Selection: List of the individual options for the parameter
- User entry: Input range for the parameter
- User interface: Display value/data of the parameter
- Factory setting: Default setting on leaving the factory
- Additional information:
	- On individual options
	- On display values/data
	- On the input range
	- On the factory setting
	- On the parameter function

### <span id="page-4-0"></span>1.4 Symbols used

1.4.1 Symbols for certain types of information

Additional information:  $\blacksquare$ 

Reference to documentation:  $\boxed{1}$ 

Operation via local display: a

Operation via operating tool:  $\Box$ 

Write-protected parameter: 8

### 1.5 Documentation

#### 1.5.1 Standard documentation

#### Operating Instructions

The Operating Instructions are available on the Internet at: www.endress.com →  $| \cdot |$ Download

#### 1.5.2 Supplementary device-dependent documentation

#### Special Documentation

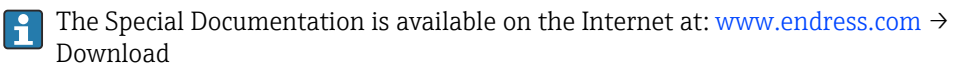

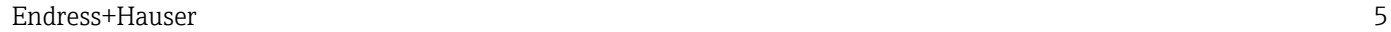

# 2 Overview of the operating menu

<span id="page-5-0"></span>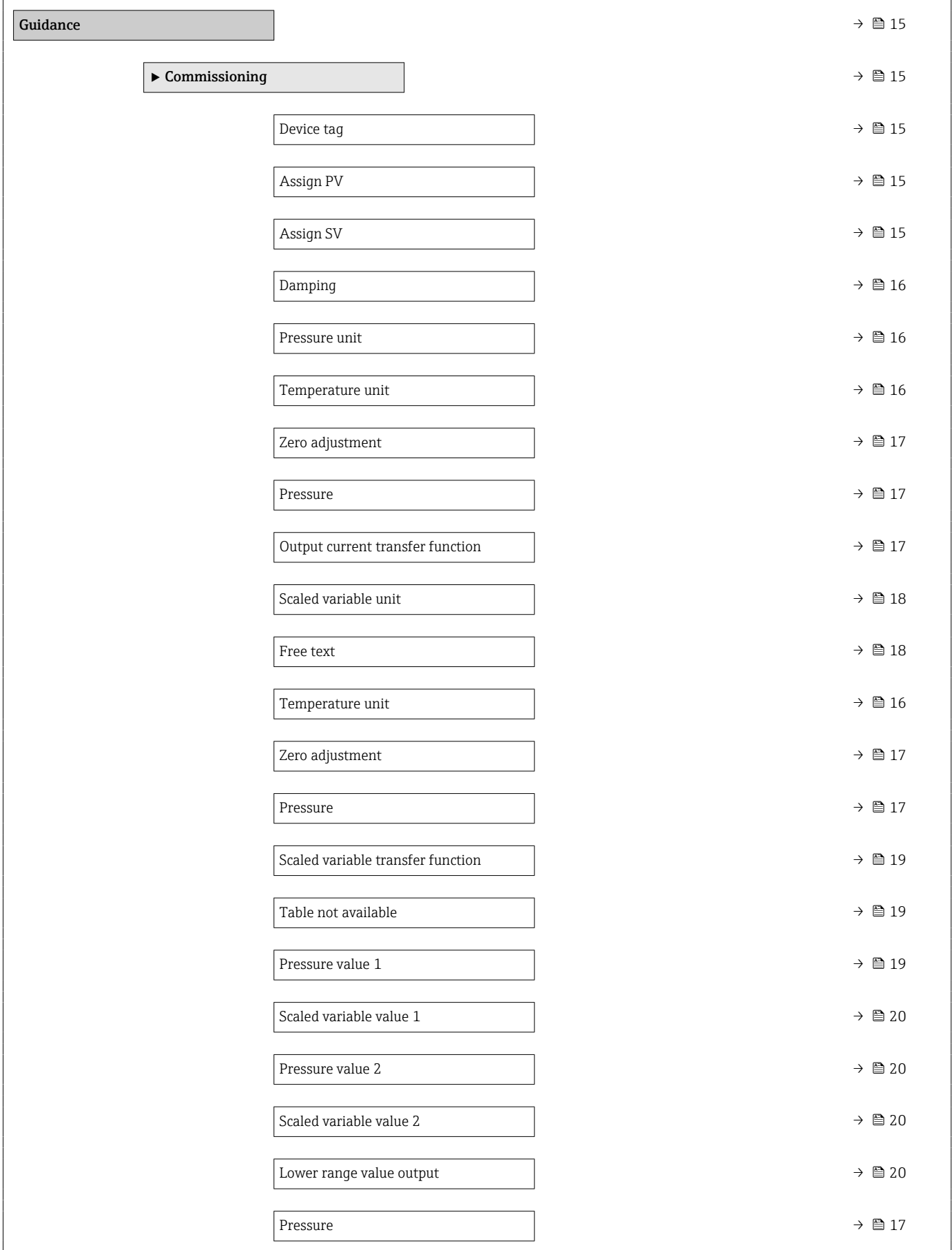

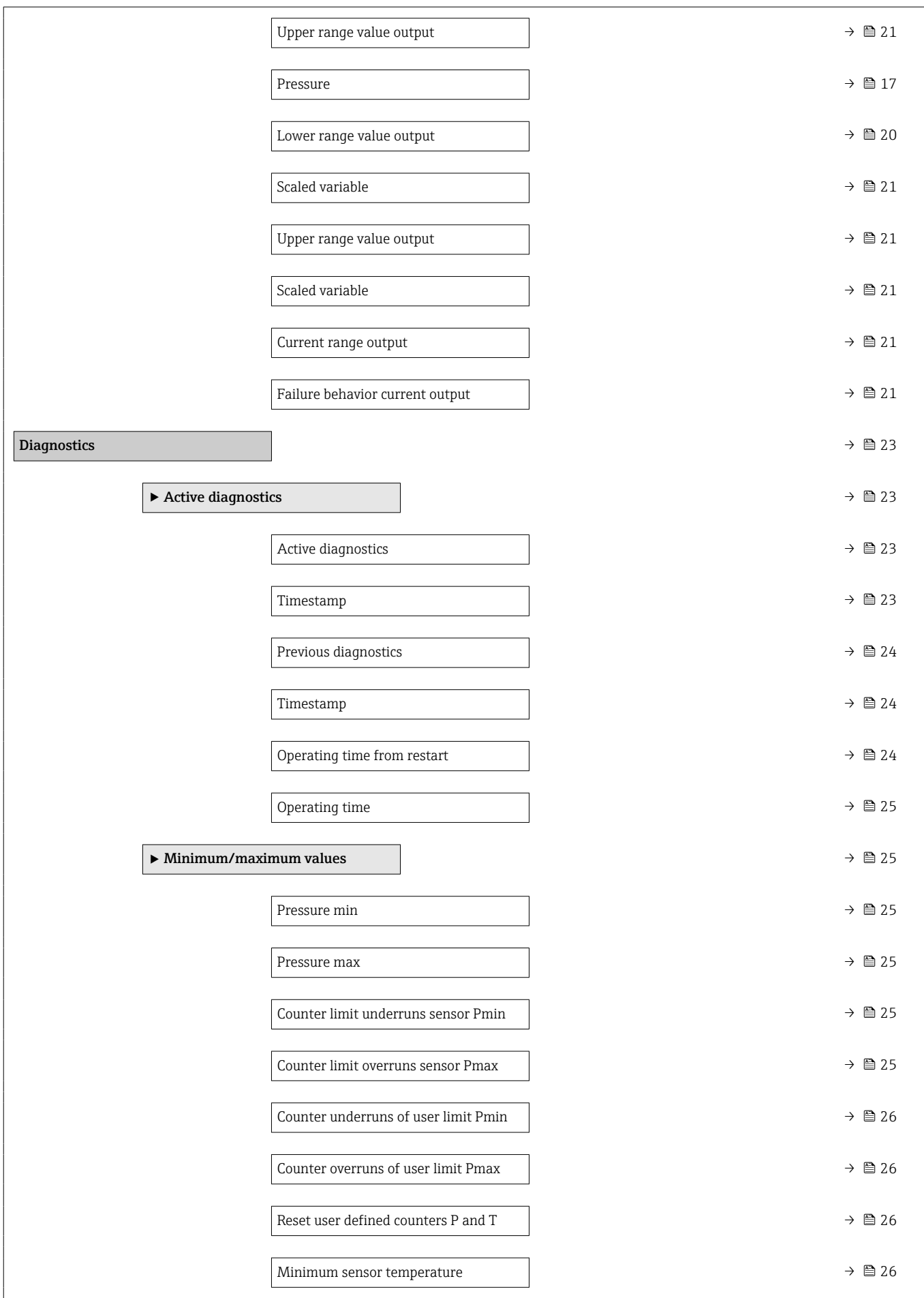

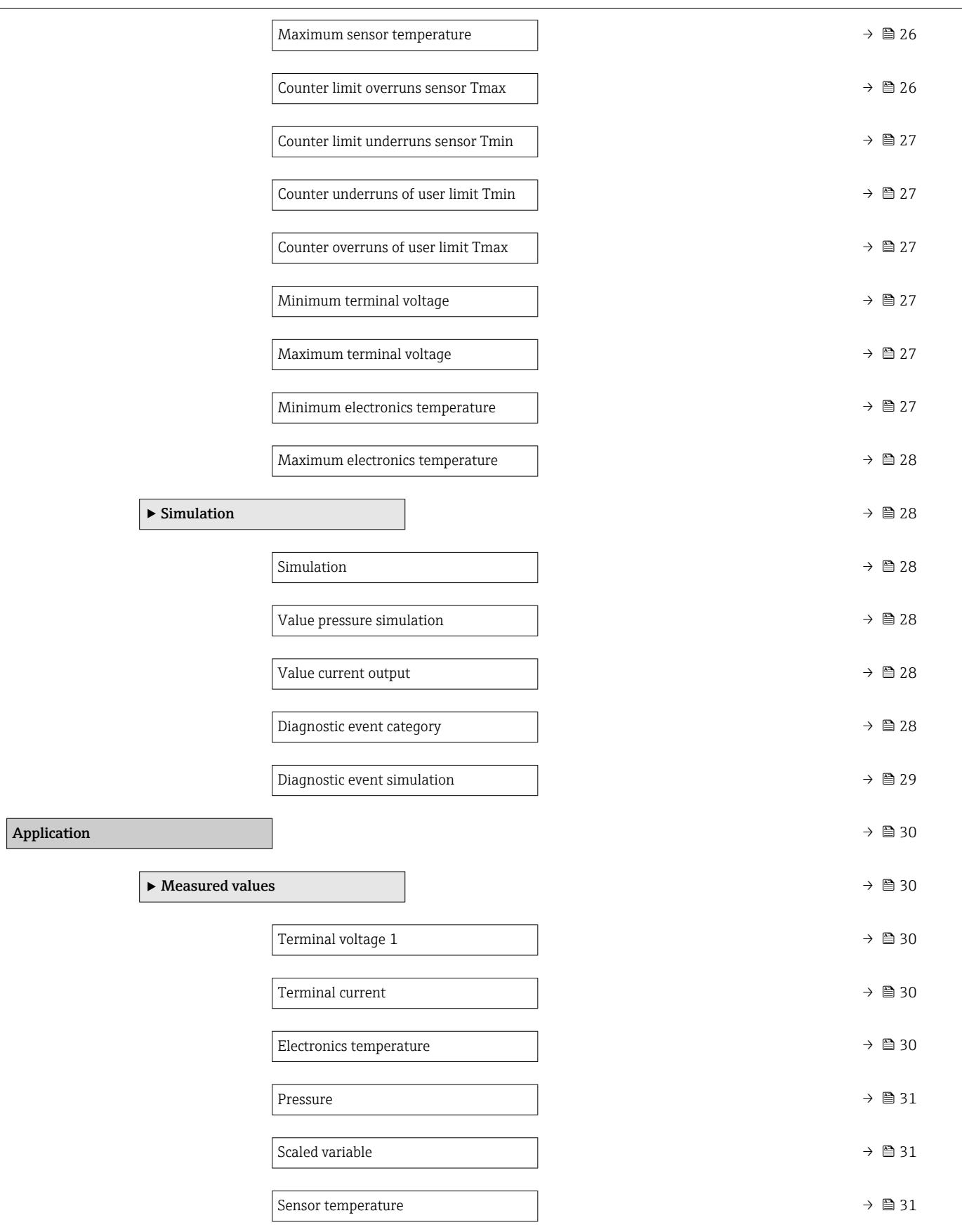

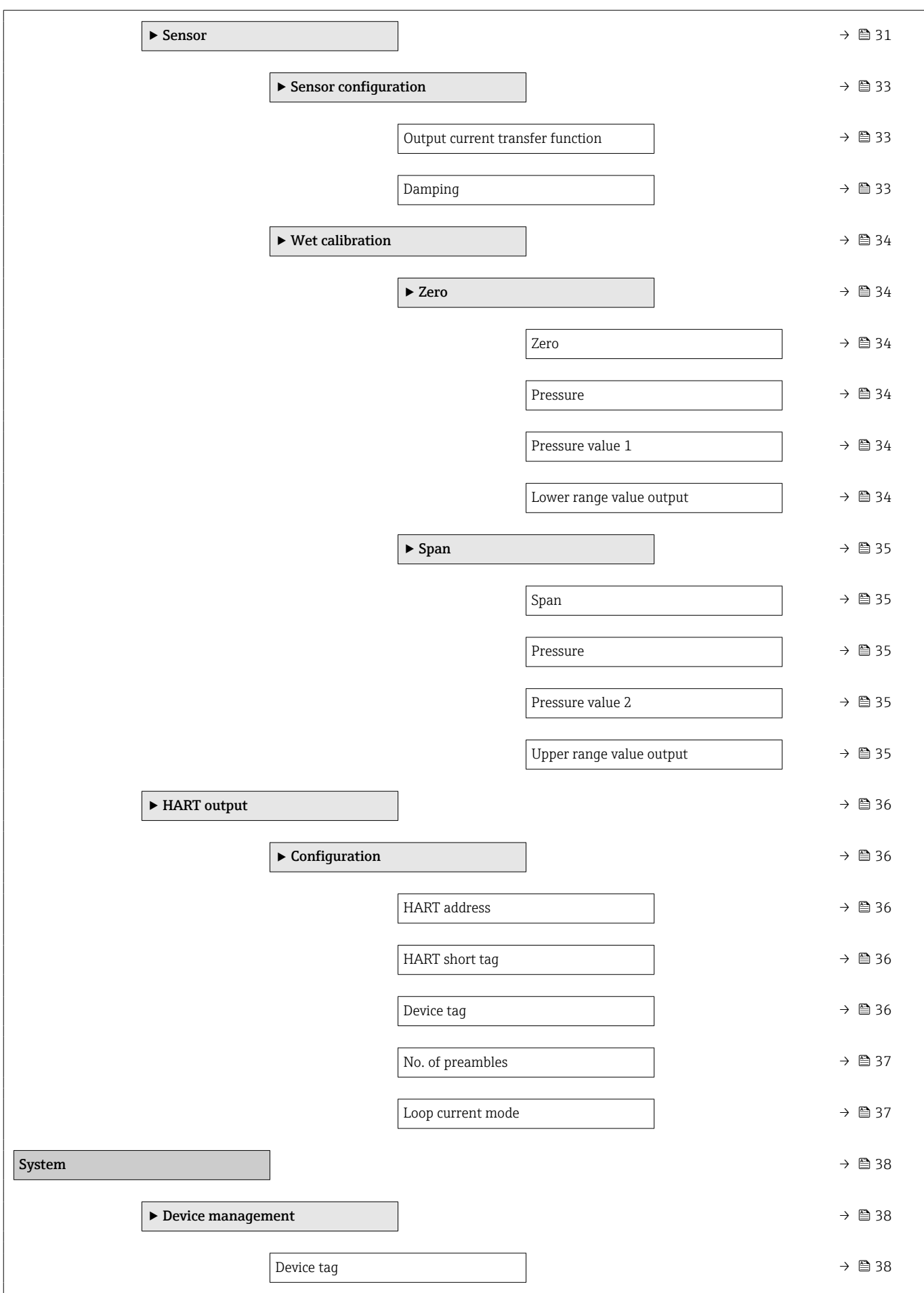

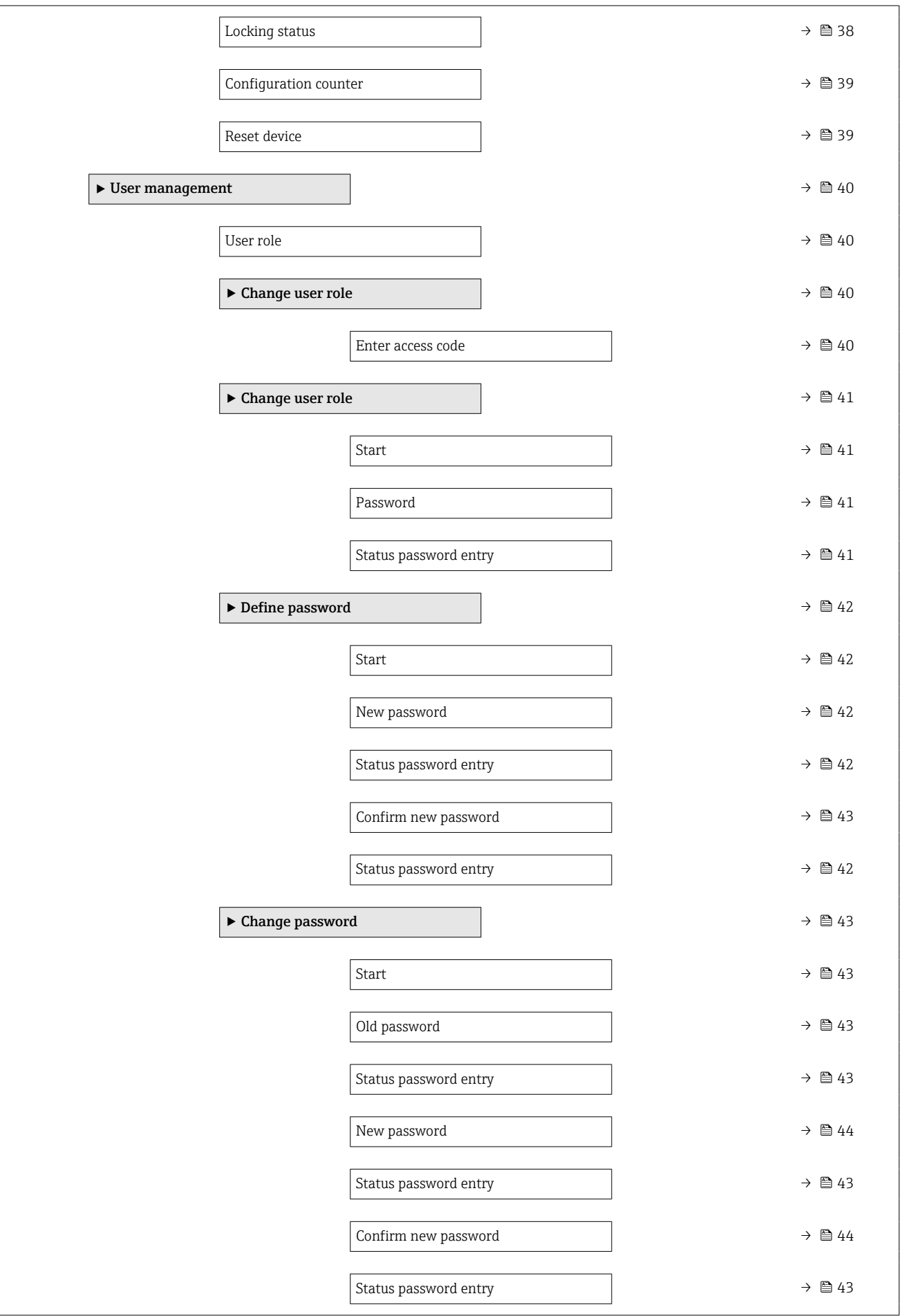

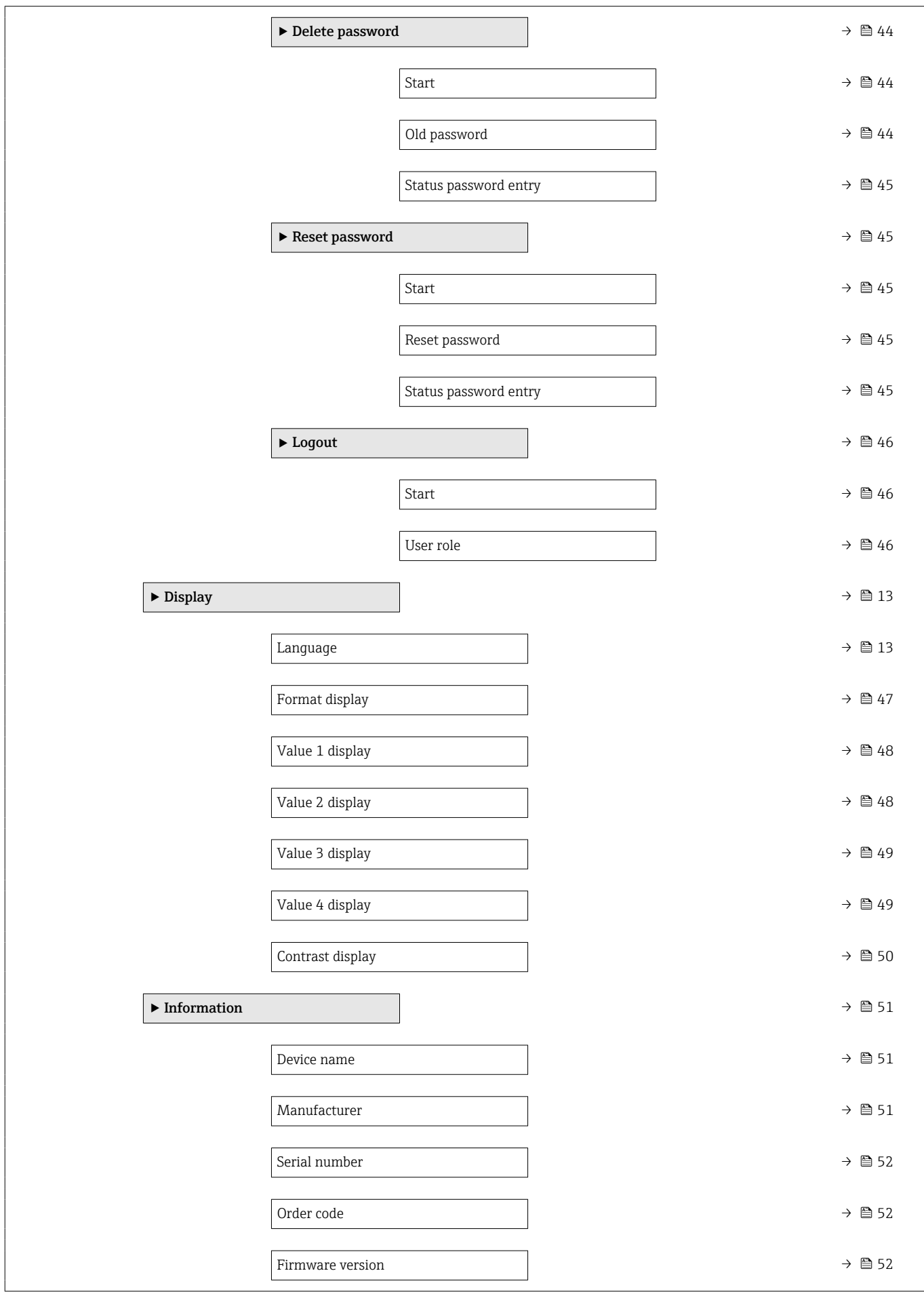

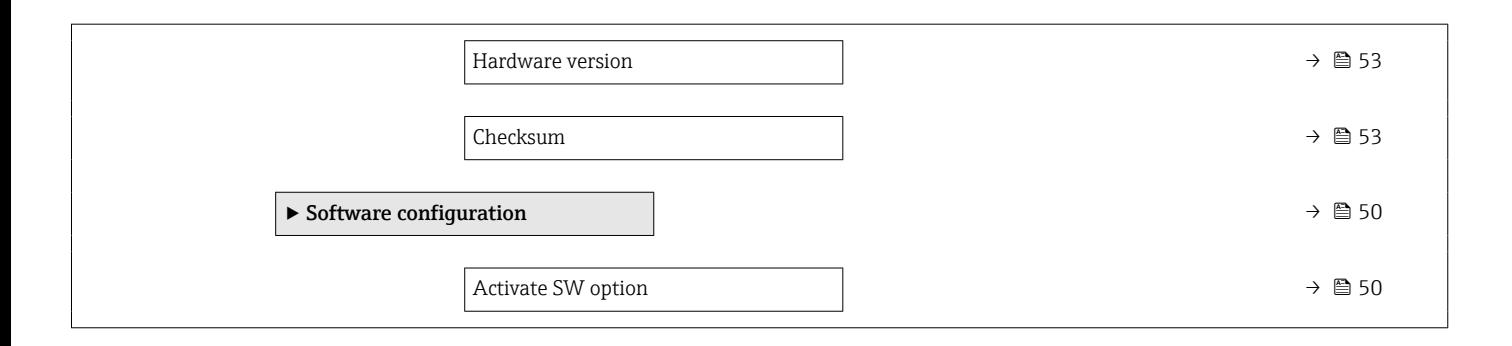

## <span id="page-12-0"></span>3 Description of device parameters

In the following section, the parameters are listed according to the menu structure of the local display.

The operating menu is dynamic and adapts the choice of parameters to the selected options.

The parameter description of the operating tool is contained in the operating tool.  $\left| \cdot \right|$ 

*Navigation* **■** System → Display

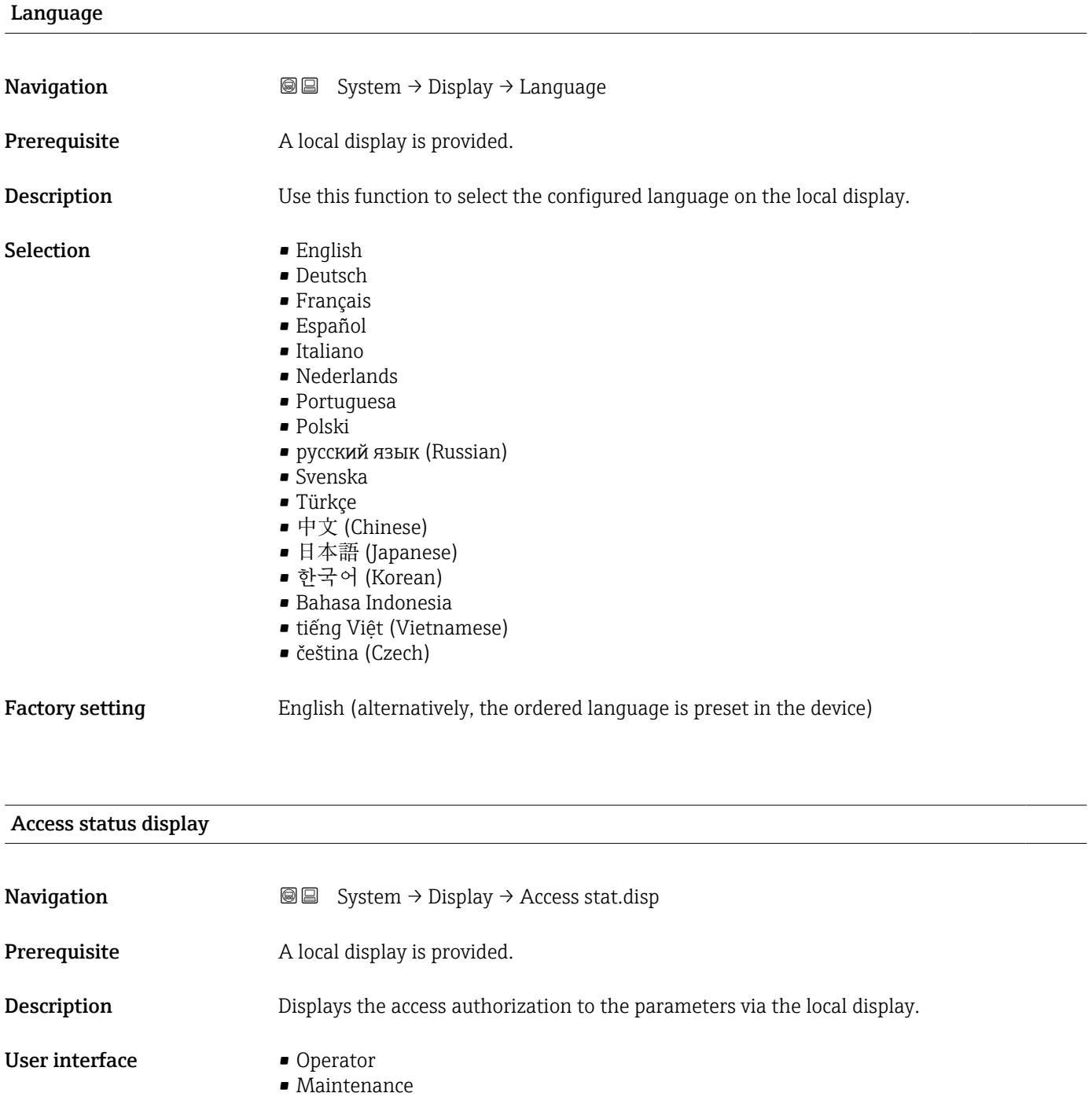

If the  $\mathbf{B}$ -symbol appears in front of a parameter, the parameter cannot be modified via the local display with the current access authorization.

**ACCES** authorization can be modified via the **Enter access code** parameter.

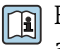

For the **Enter access code** parameter: See the "Disabling write protection via the access code" section of the Operating Instructions for the device.

If additional write protection is active, this restricts the current access authorization even further.

#### *User interface*

Detailed information on access authorization is provided in the "User roles and associated access authorization" and "Operating concept" sections of the Operations Instructions for the device.

### <span id="page-14-0"></span>3.1 "Guidance" menu

*Navigation* **GE** Guidance

#### 3.1.1 "Commissioning" wizard

*Navigation* Guidance → Commissioning

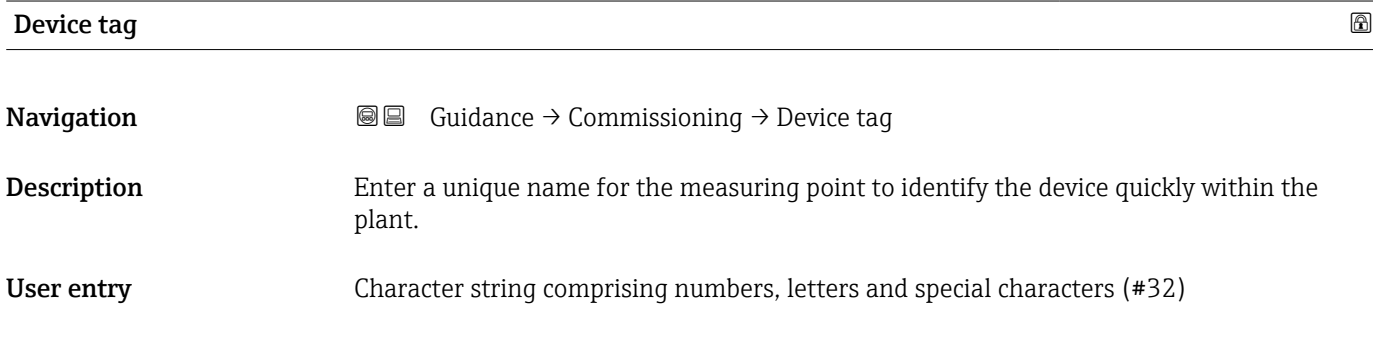

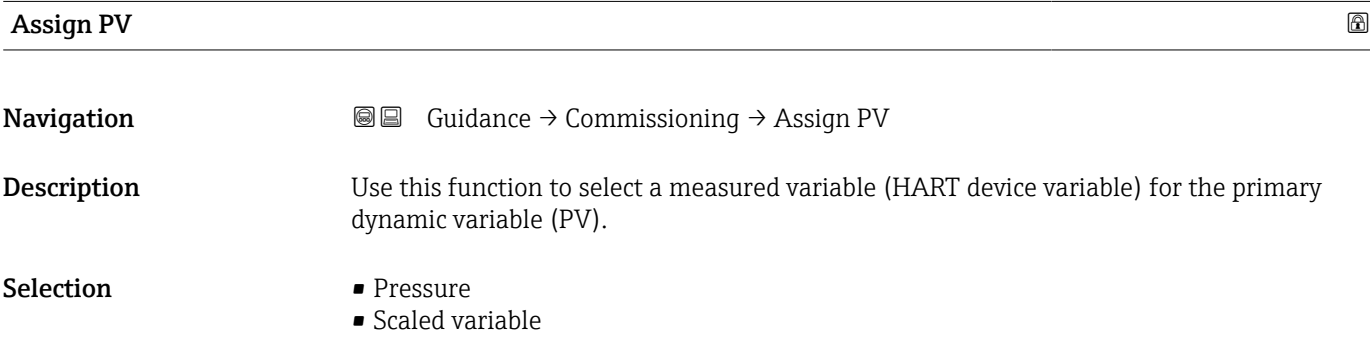

| <b>Assign SV</b> | ß                                                                                                    |
|------------------|----------------------------------------------------------------------------------------------------|
| Navigation       | 88<br>Guidance $\rightarrow$ Commissioning $\rightarrow$ Assign SV                                                                                                    |
| Description      | Use this function to select a measured variable (HART device variable) for the secondary<br>dynamic variable (SV).                                                                                                    |
| <b>Selection</b> | $\blacksquare$ Pressure<br>• Scaled variable<br>• Sensor temperature<br>• Sensor pressure<br>• Electronics temperature<br>$\blacksquare$ Terminal current<br><b>Terminal voltage 1<sup>*</sup></b><br>$\bullet$ Median of pressure signal $*$ |

<sup>\*</sup> Visibility depends on order options or device settings

- $\bullet$  Noise of pressure signal  $\checkmark$
- Percent of range
- Loop current
- Not used

#### <span id="page-15-0"></span>Additional information *Selection*

- **Sensor pressure option**
- Sensor Pressure is the raw signal from sensor before damping and position adjustment. • Terminal current option
- The terminal current is the read-back current on terminal block.
- Loop current option The loop current is the output current set by the applied pressure.

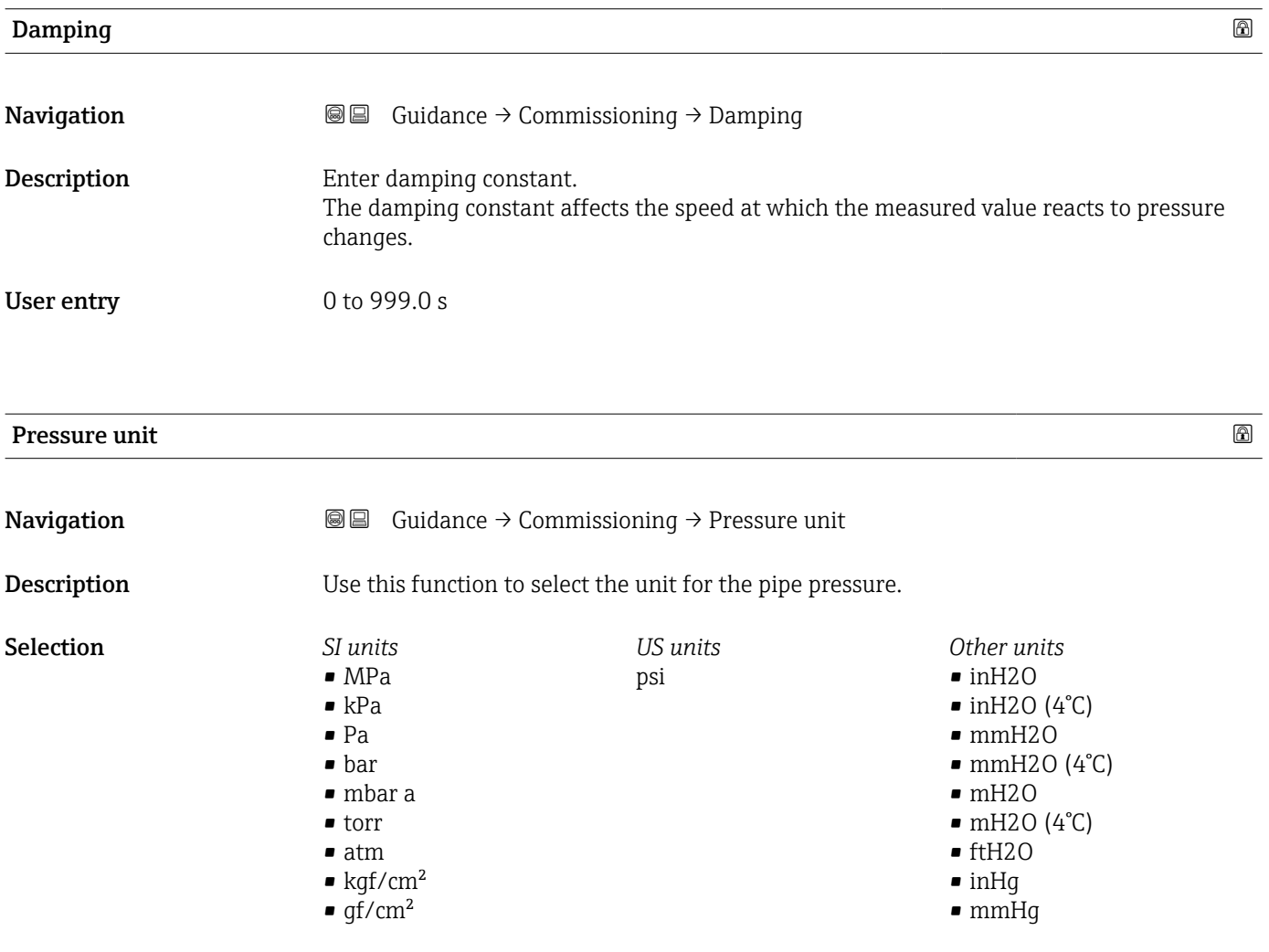

#### Temperature unit

**Navigation Guidance → Commissioning → Temperature unit Description** Use this function to select the unit for the temperature.

\* Visibility depends on order options or device settings

<span id="page-16-0"></span>

| Selection                               | SI units<br>$\mathsf{C}^{\circ}$                                               | US units<br>$\mathrm{P}^{\circ}$                                                                                                    |   |
|-----------------------------------------|--------------------------------------------------------------------------------|----------------------------------------------------------------------------------------------------|---|
| <b>Factory setting</b>                  | $\blacksquare$<br>Country-specific:<br>$\mathbb{C}^{\circ}$<br>$\blacksquare$  |                                                                                                    |   |
| <b>Additional information</b>           | Selection                                                                      |                                                                                                    |   |
| Zero adjustment                         |                                                                                |                                                                                                    | 6 |
| Navigation                              | 8 E                                                                            | Guidance $\rightarrow$ Commissioning $\rightarrow$ Zero adjustment                                                                                      |   |
| Description                             |                                                                                | Due to the mounting position of the measuring instrument, a pressure shift may occur.<br>The pressure shift can be corrected with the zero adjustment.  |   |
| Selection                               | $\blacksquare$ No<br>$\blacksquare$ Confirm                                    |                                                                                                    |   |
| Pressure                                |                                                                                |                                                                                                    |   |
| Navigation                              | Guidance $\rightarrow$ Commissioning $\rightarrow$ Pressure<br>8 E             |                                                                                                    |   |
| <b>Output current transfer function</b> |                                                                                |                                                                                                    | 6 |
| Navigation                              | <b>S</b> ■ Guidance $\rightarrow$ Commissioning $\rightarrow$ Curr. trans.func |                                                                                                    |   |
| Description                             | 'Linear'<br>the evaluation unit.                                               | The linear pressure signal is used for the current output. The flow must be calculated in                                                               |   |
|                                         | 'Square root - differential pressure only'                                     | The root flow signal is used for the current output. The 'Flow (square root)'<br>current signal is indicated on the on-site display with a root symbol. |   |
| Selection                               | $\blacksquare$ Linear<br>$\bullet$ Square root $^*$                            |                                                                                                    |   |
| <b>Additional information</b>           | Selection                                                                      |                                                                                                    |   |
|                                         | "Square root" option<br>done internally in the transmitter.                    | Is used when a linear output porportional to the flow is required. The flow calcualtion is                                                              |   |

<sup>\*</sup> Visibility depends on order options or device settings

<span id="page-17-0"></span>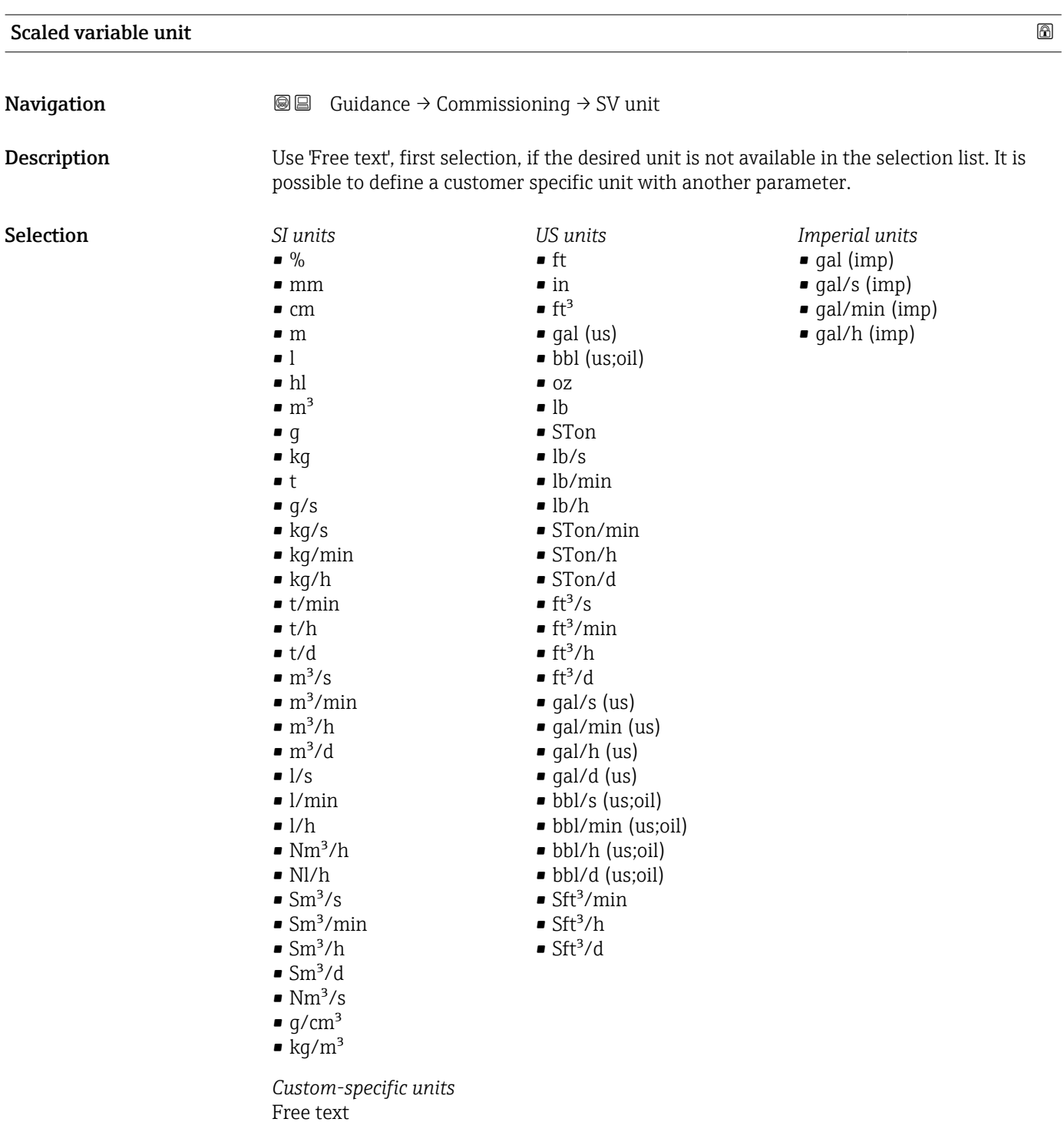

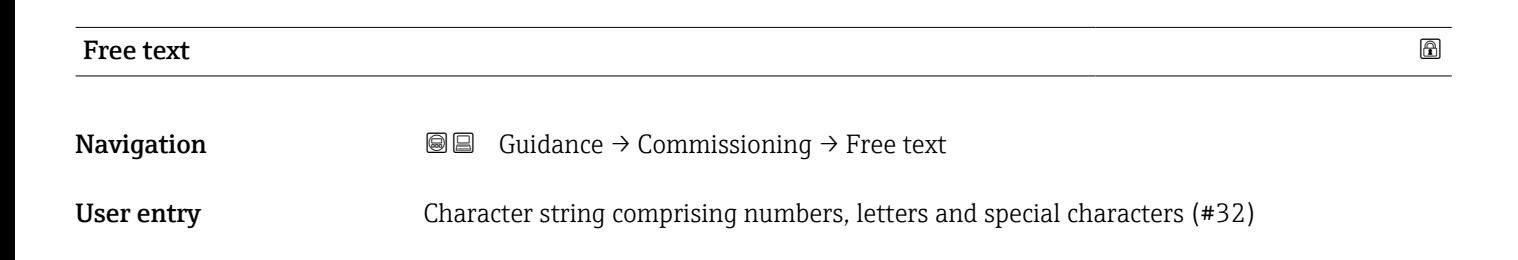

18 Endress+Hauser

<span id="page-18-0"></span>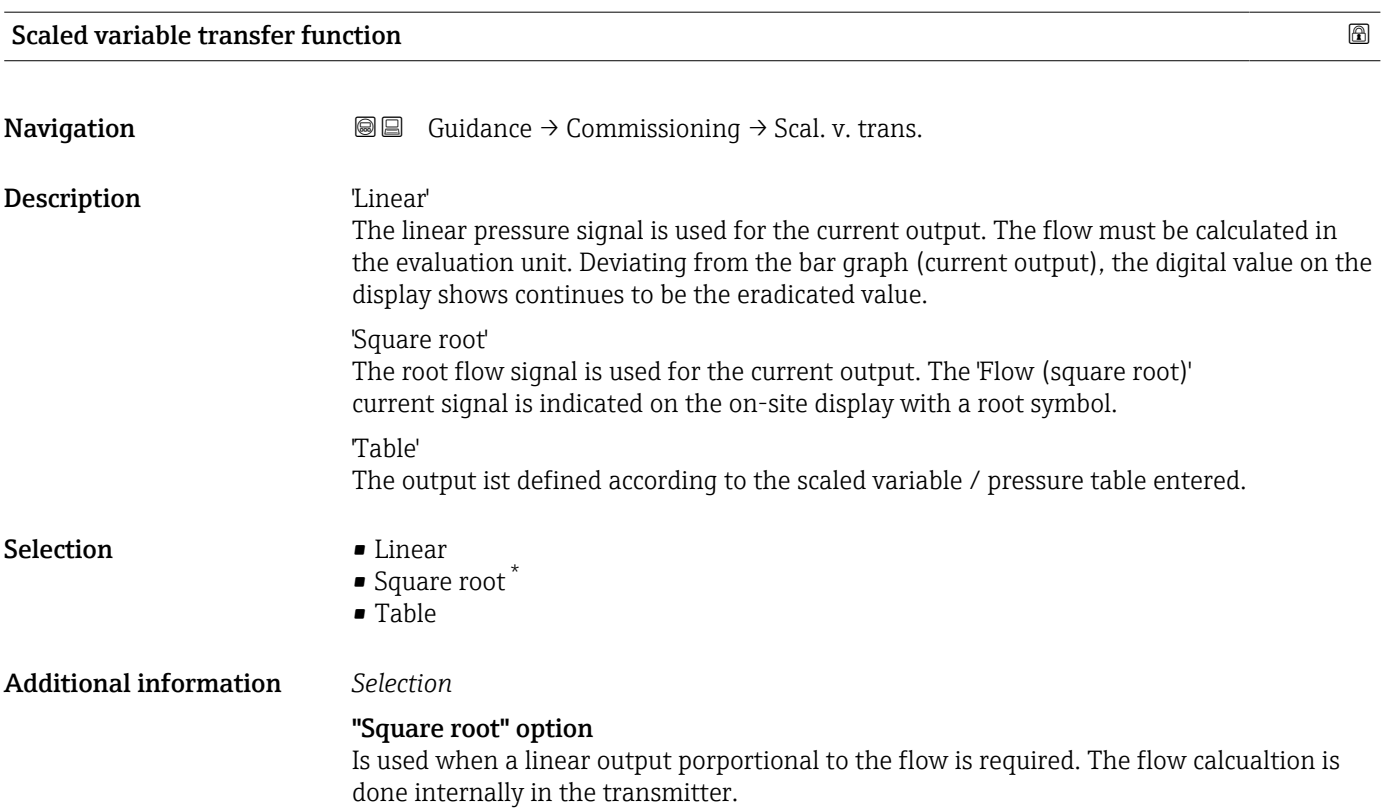

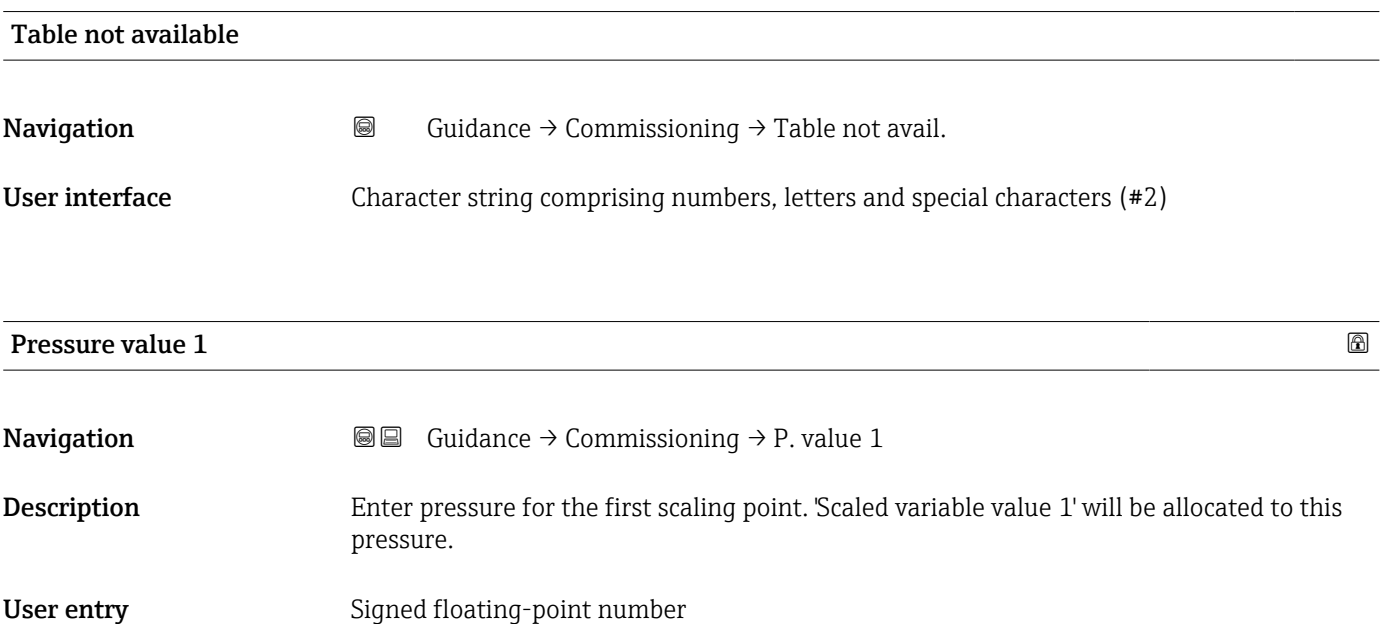

<sup>\*</sup> Visibility depends on order options or device settings

### <span id="page-19-0"></span>Scaled variable value 1

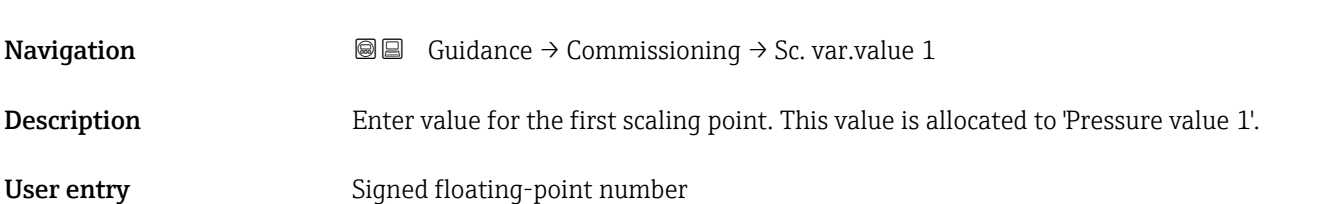

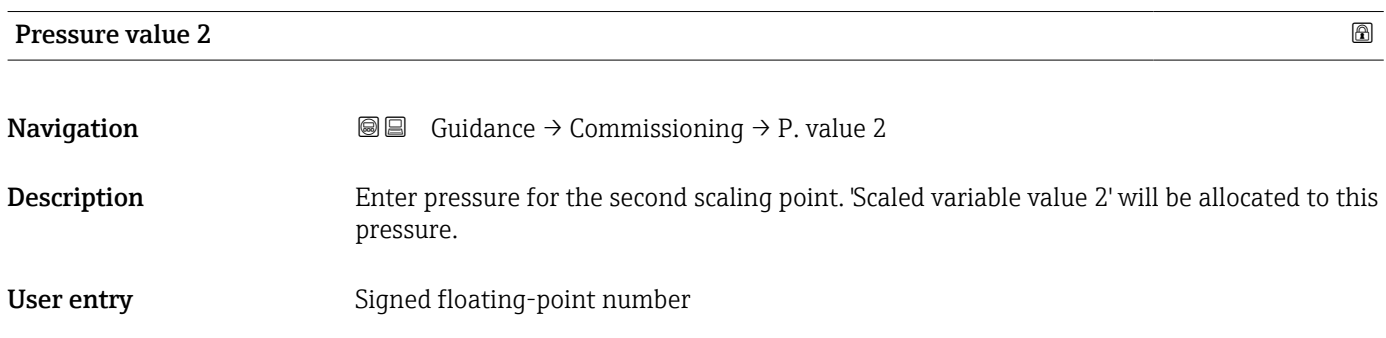

# Scaled variable value 2

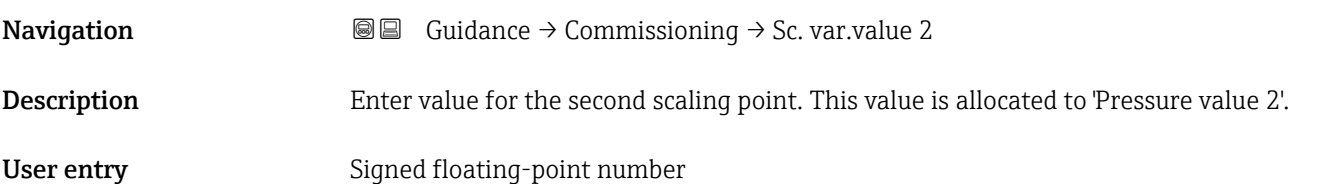

#### Lower range value output

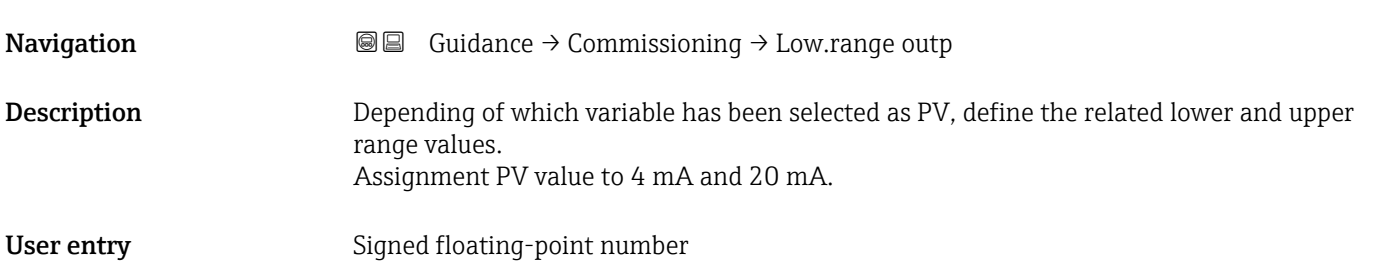

<span id="page-20-0"></span>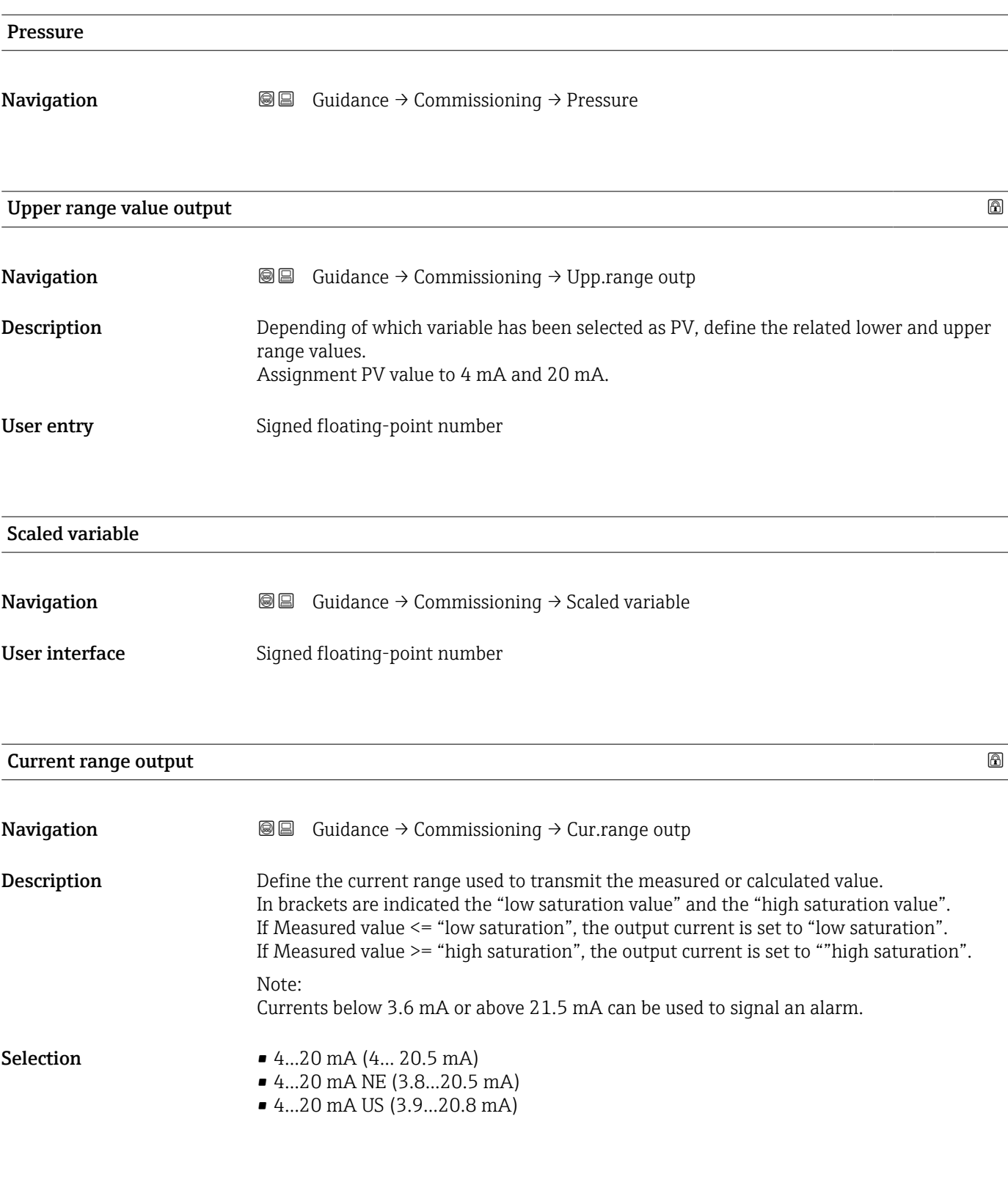

#### Failure behavior current output

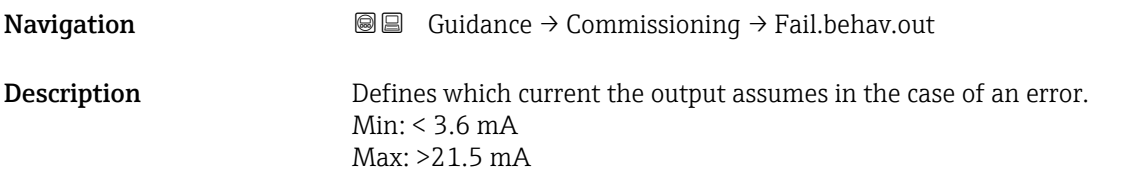

#### Selection • Min.

• Max.

## <span id="page-22-0"></span>3.2 "Diagnostics" menu

*Navigation* Diagnostics

#### 3.2.1 "Active diagnostics" submenu

*Navigation* 
■ Diagnostics → Active diagnos.

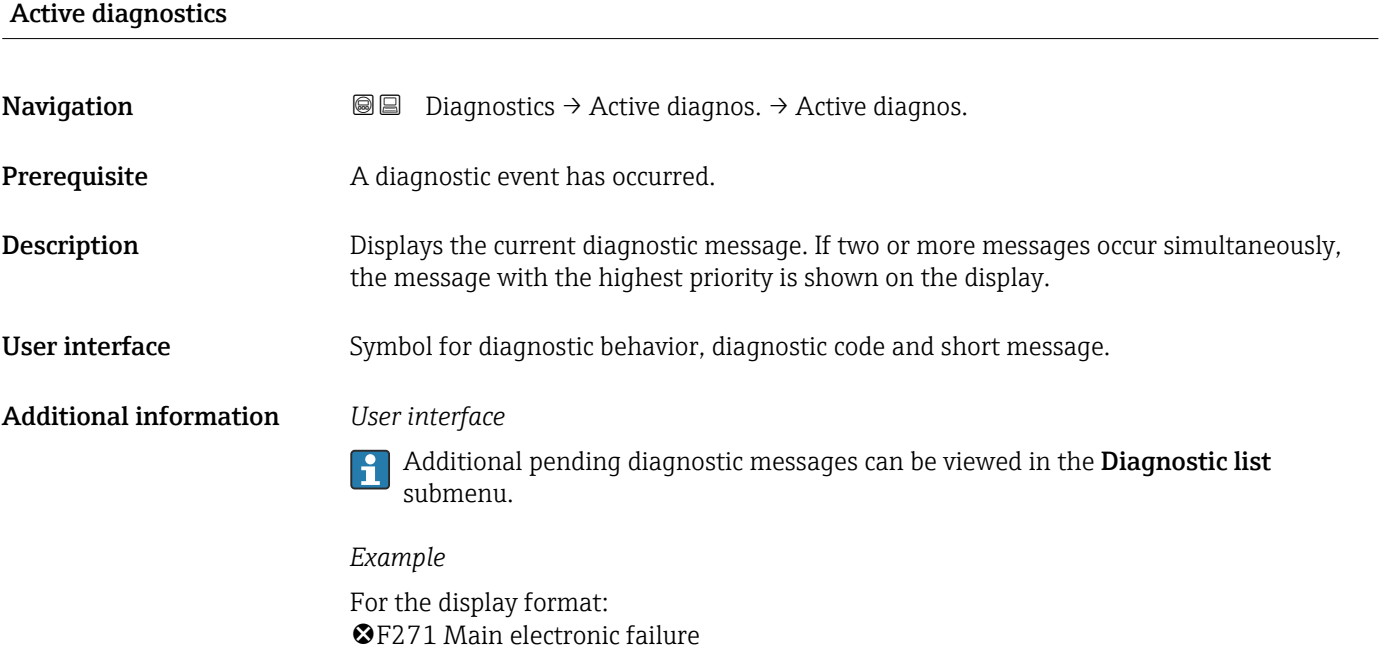

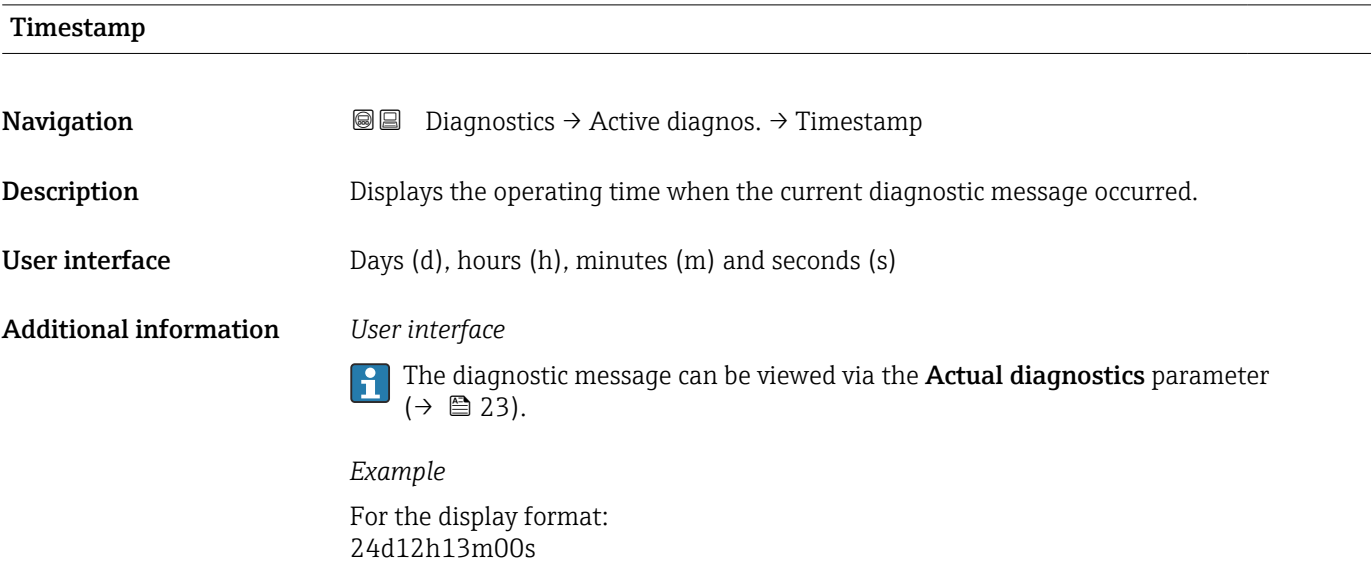

#### <span id="page-23-0"></span>Previous diagnostics

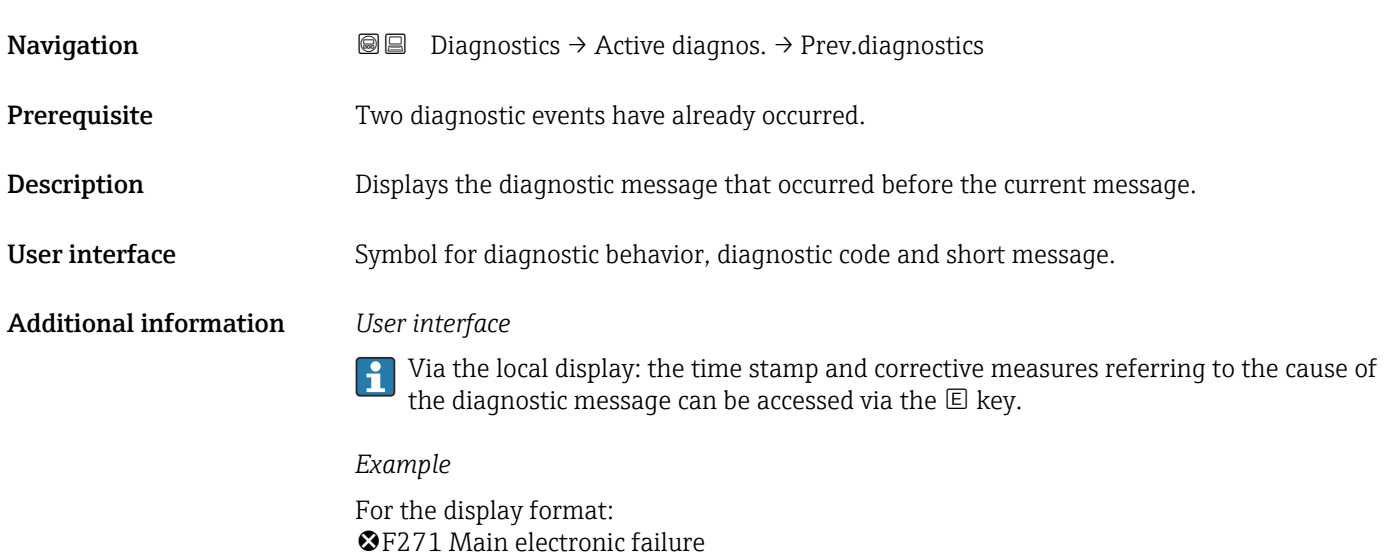

#### Timestamp

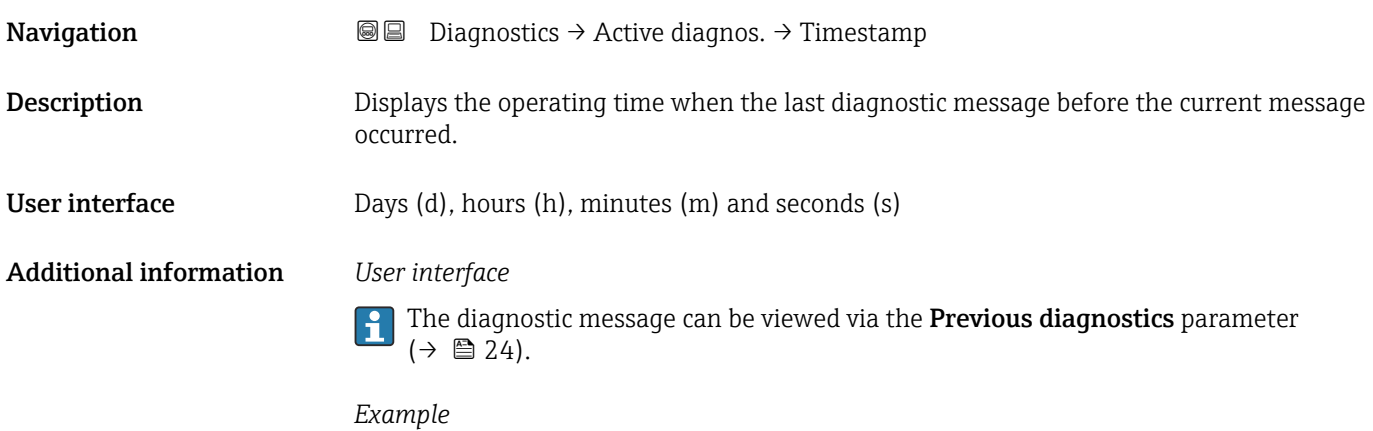

For the display format: 24d12h13m00s

#### Operating time from restart

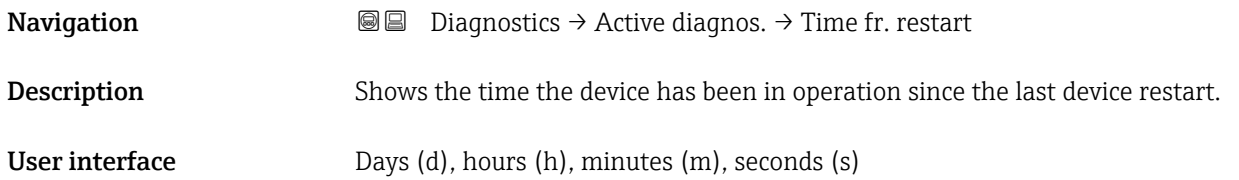

<span id="page-24-0"></span>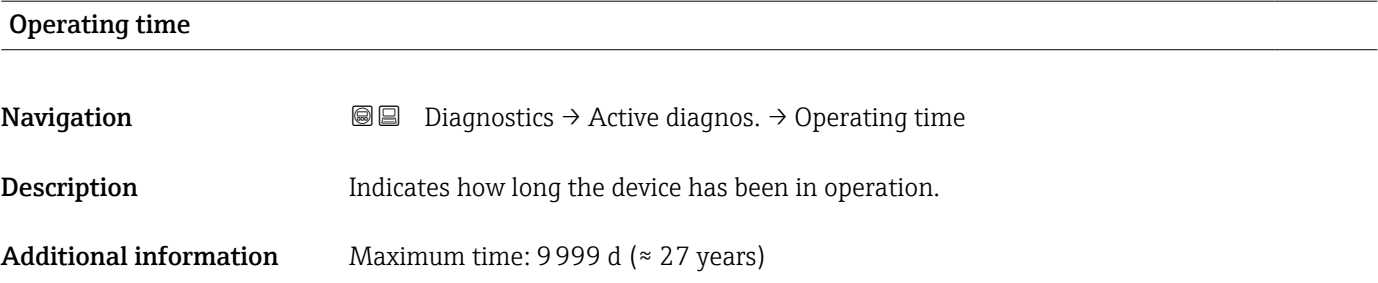

#### 3.2.2 "Minimum/maximum values" submenu

*Navigation* **■** Diagnostics → Min/max val.

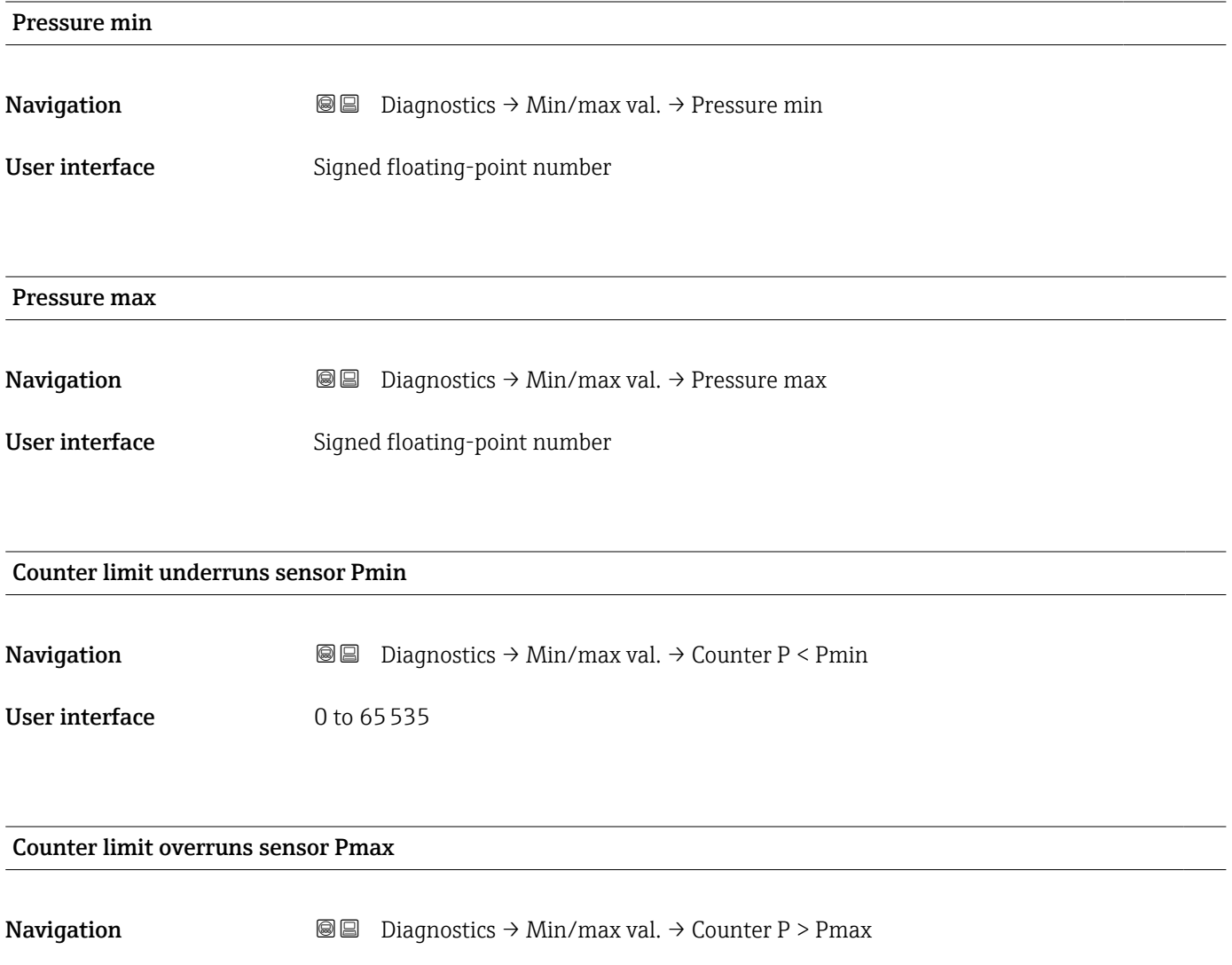

User interface 0 to 65535

<span id="page-25-0"></span>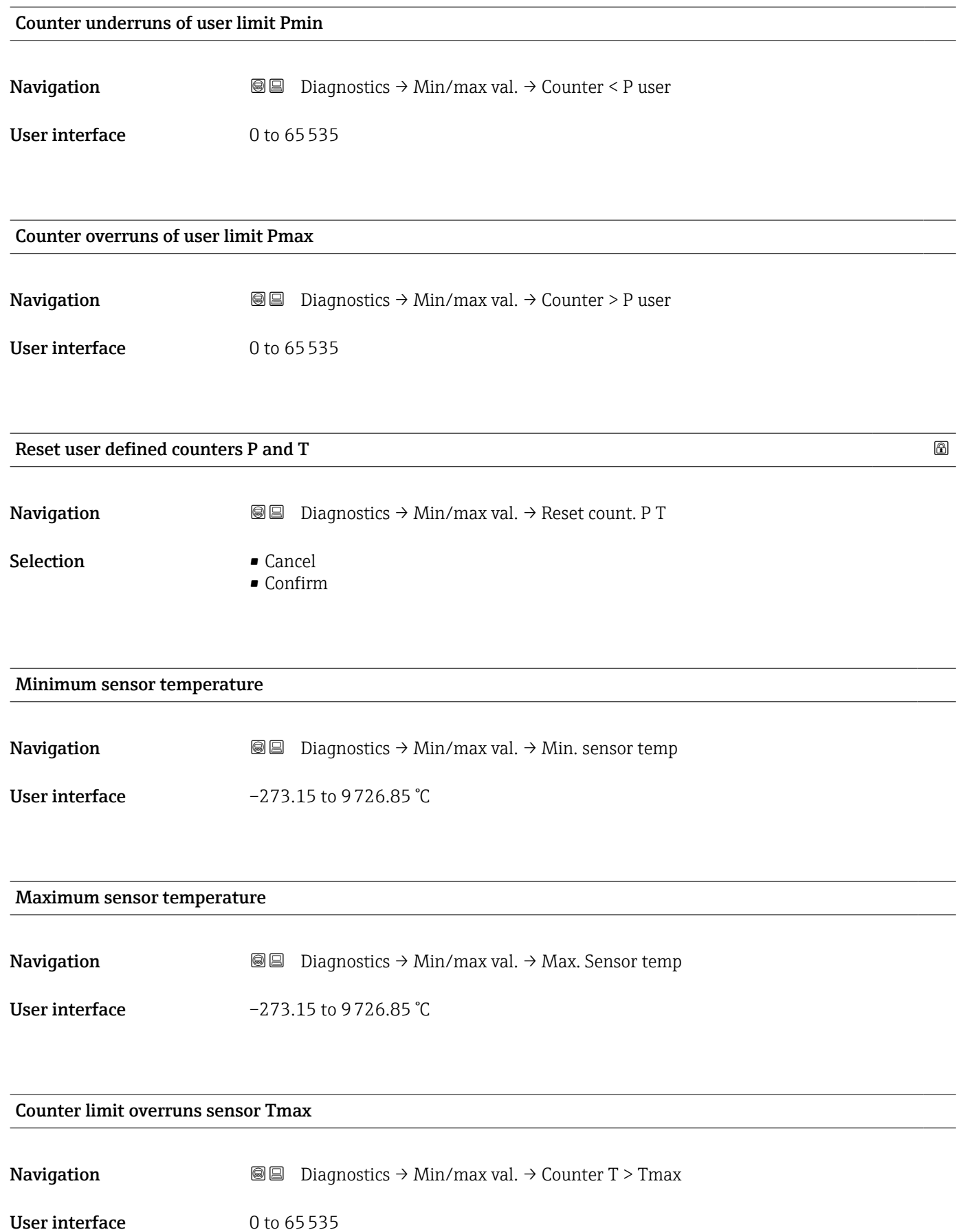

<span id="page-26-0"></span>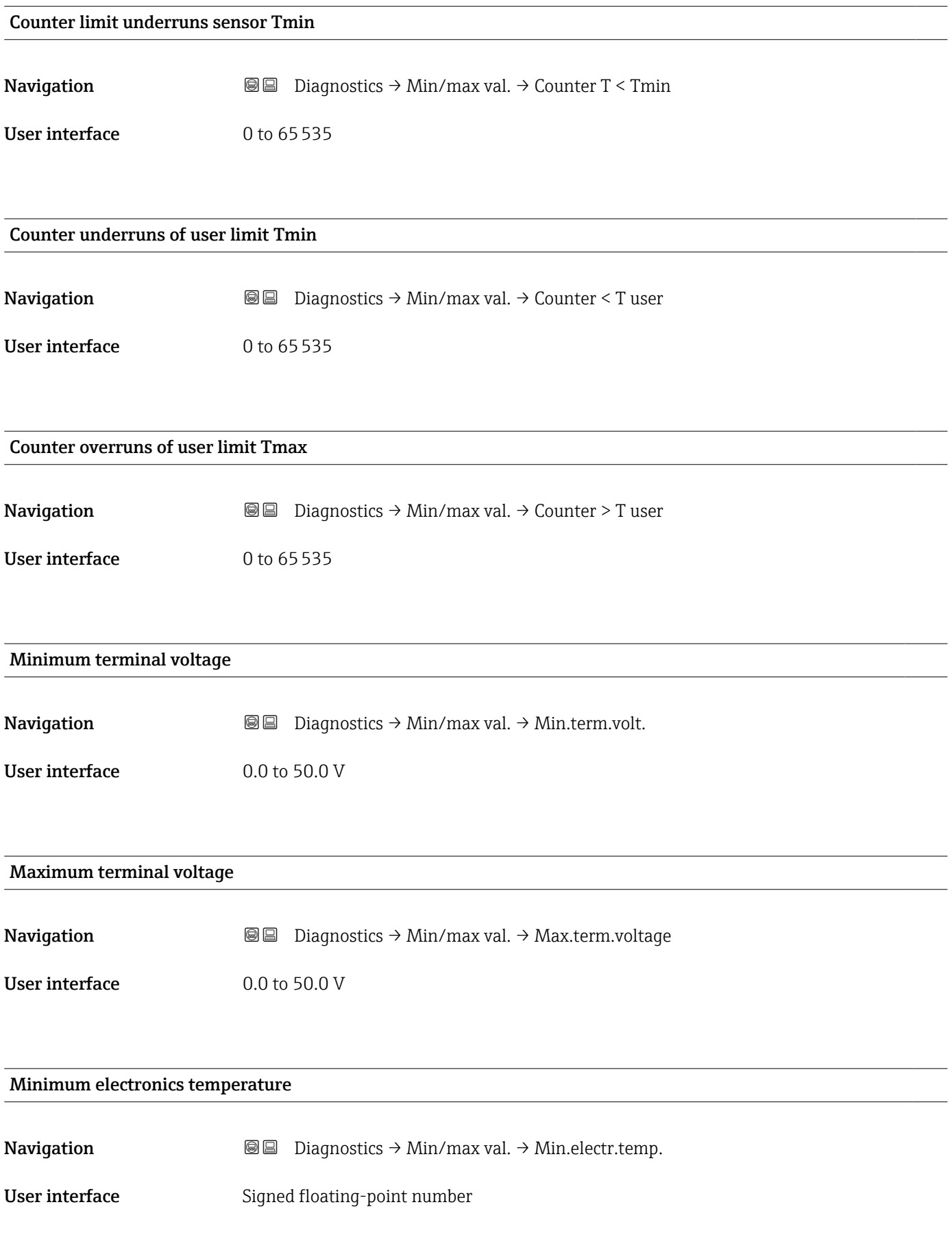

<span id="page-27-0"></span>Maximum electronics temperature

**Navigation Diagnostics → Min/max val. → Max.electr.temp.** 

User interface Signed floating-point number

#### 3.2.3 "Simulation" submenu

*Navigation* Diagnostics → Simulation

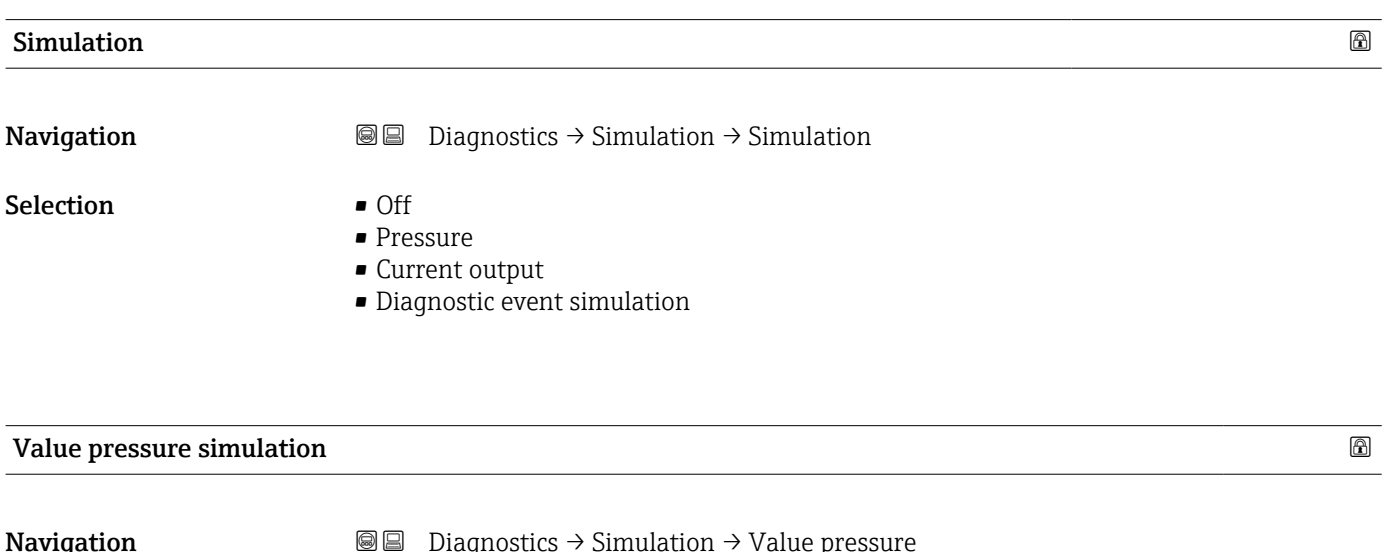

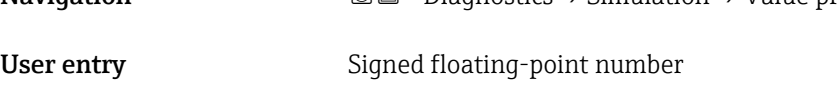

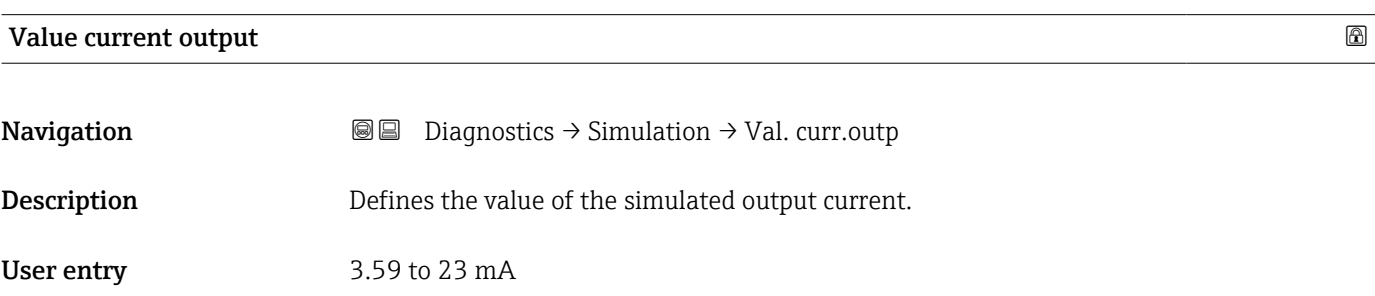

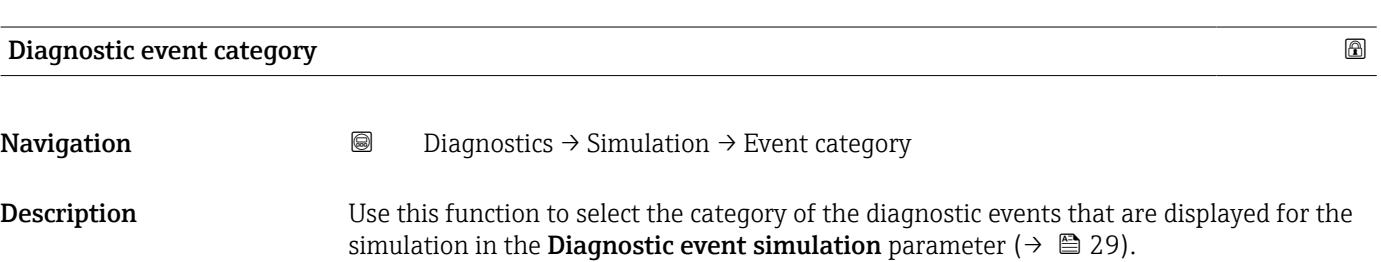

#### <span id="page-28-0"></span>Selection **•** Sensor

- 
- Electronics
- Configuration
- Process

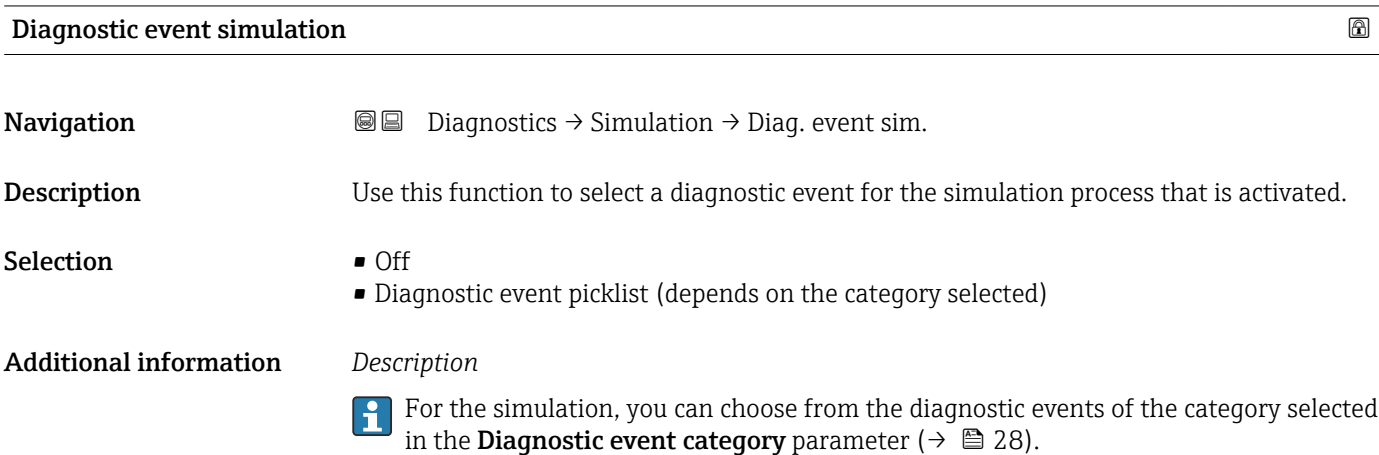

### <span id="page-29-0"></span>3.3 "Application" menu

*Navigation*  $\qquad \qquad \Box$  Application

#### 3.3.1 "Measured values" submenu

*Navigation* 
■ Application → Measured values

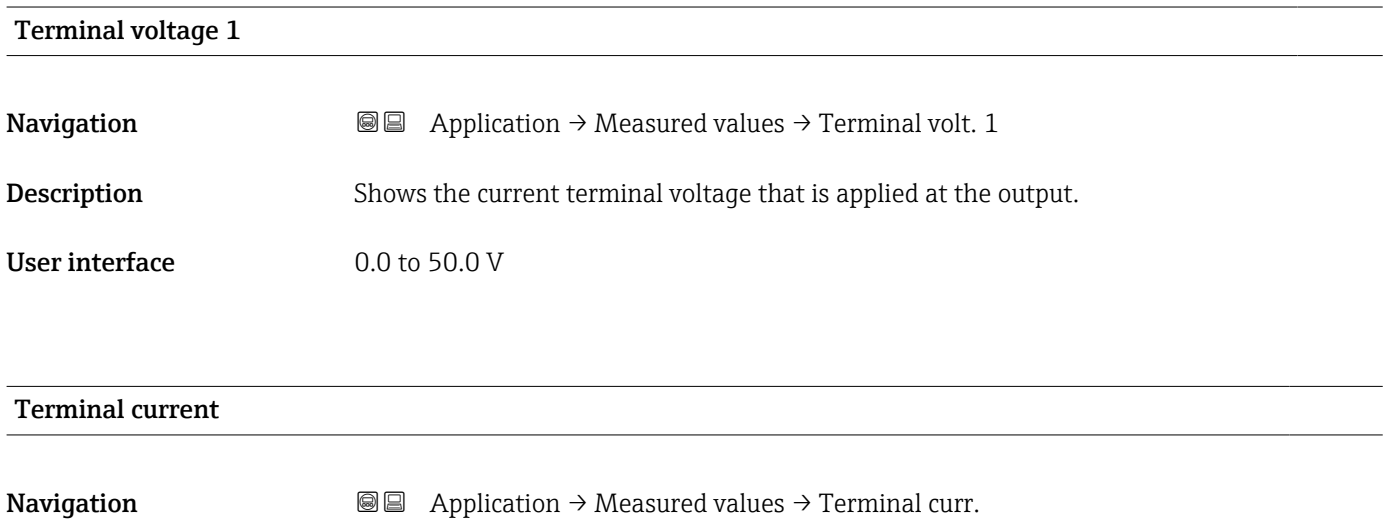

**Description** Shows the current value of the current output which is currently measured.

User interface 0 to 30 mA

#### Electronics temperature

**Navigation a**  $\text{□}$  **Application** → Measured values → Electronics temp

User interface Signed floating-point number

<span id="page-30-0"></span>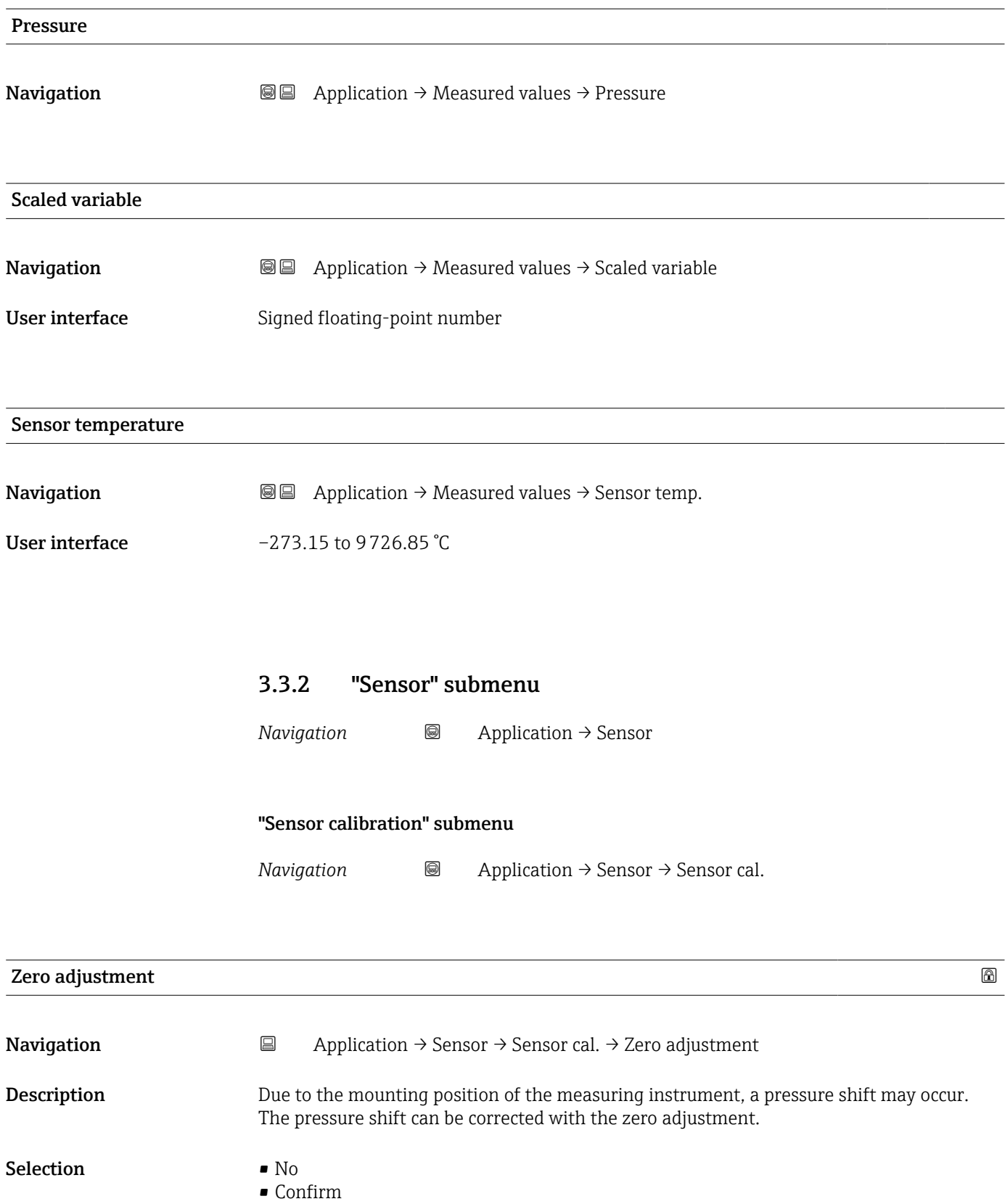

<span id="page-31-0"></span>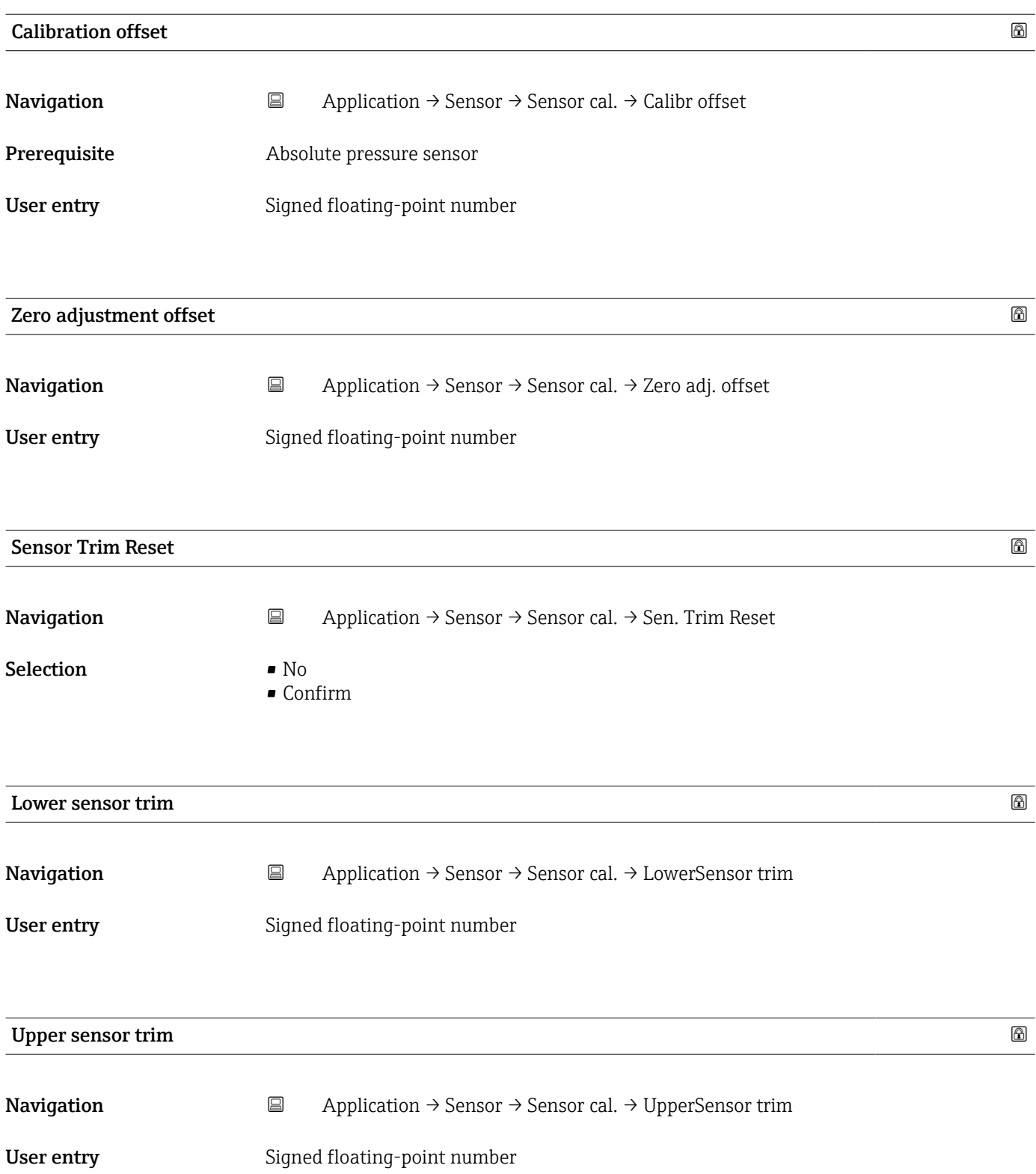

#### "Sensor configuration" submenu

*Navigation* Application → Sensor → Sensor conf.

<span id="page-32-0"></span>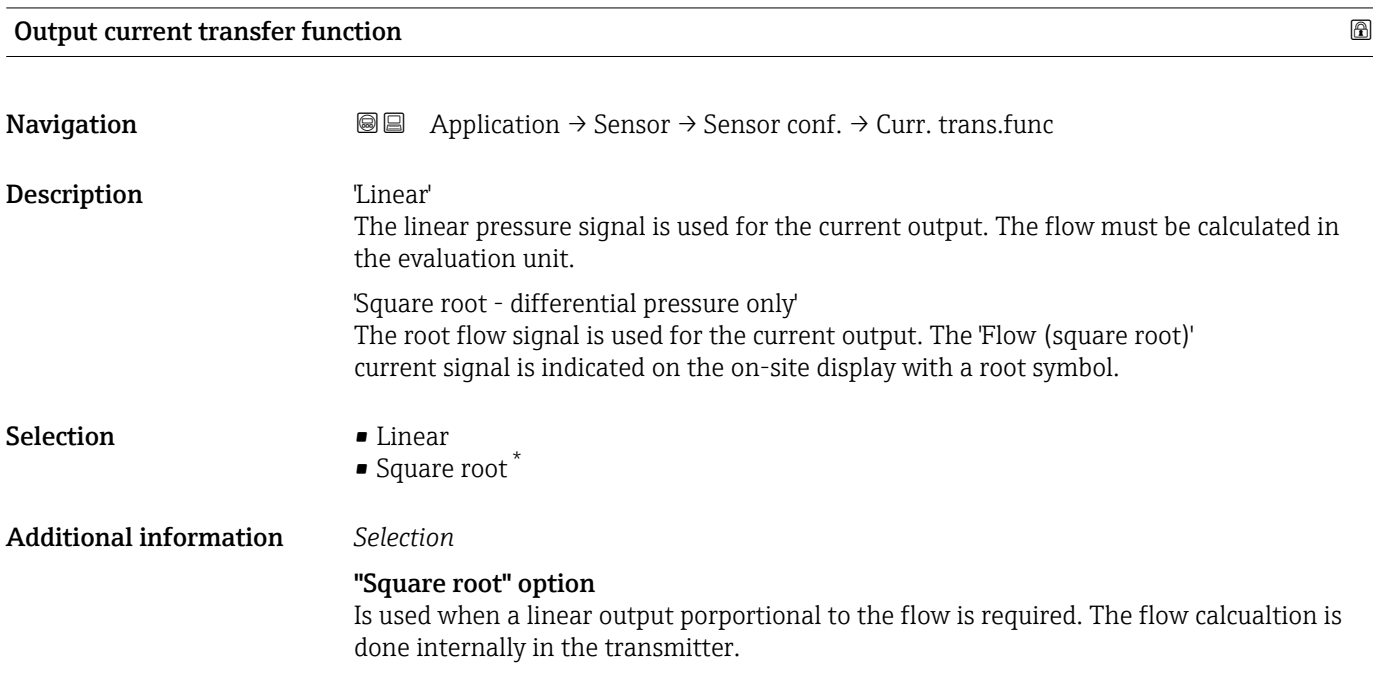

![](_page_32_Picture_111.jpeg)

<sup>\*</sup> Visibility depends on order options or device settings

<span id="page-33-0"></span>![](_page_33_Picture_107.jpeg)

<span id="page-34-0"></span>![](_page_34_Picture_97.jpeg)

#### <span id="page-35-0"></span>3.3.3 "HART output" submenu

*Navigation* Application → HART output

#### "Configuration" submenu

*Navigation* Application → HART output → Configuration

![](_page_35_Picture_126.jpeg)

• All addresses in the range 0 to 63 are permitted for a system with HART 6.0 and higher.

![](_page_35_Picture_127.jpeg)

![](_page_35_Picture_128.jpeg)

<span id="page-36-0"></span>![](_page_36_Picture_73.jpeg)

In this mode the output current is fixed.

Selection **•** Disable

• Enable

Endress+Hauser 37

### <span id="page-37-0"></span>3.4 "System" menu

*Navigation* **B** System

#### 3.4.1 "Device management" submenu

*Navigation* ■ System → Device manag.

![](_page_37_Picture_168.jpeg)

### Locking status **Navigation System → Device manag. → Locking status Description** Displays the active write protection. User interface **• Hardware locked** • SIL locked • Temporarily locked Additional information *User interface* If two or more types of write protection are active, the write protection with the highest priority is shown on the local display. In the operating tool all active types of write protection are displayed. Detailed information on access authorization is provided in the "User roles and associated access authorization" and "Operating concept" sections of the Operations Instructions for the device.

*Selection*

*Function scope of the "Locking status" parameter*

![](_page_37_Picture_169.jpeg)

<span id="page-38-0"></span>![](_page_38_Picture_150.jpeg)

![](_page_38_Picture_151.jpeg)

Reset device **and the contract of the contract of the contract of the contract of the contract of the contract of the contract of the contract of the contract of the contract of the contract of the contract of the contrac** 

#### Additional information *Selection*

![](_page_38_Picture_152.jpeg)

<sup>\*</sup> Visibility depends on order options or device settings

### 3.4.2 "User management" submenu

```
Navigation ■ System → User manag.
```
<span id="page-39-0"></span>![](_page_39_Picture_114.jpeg)

![](_page_39_Picture_115.jpeg)

#### "Change user role" wizard

*Navigation* System → User manag. → Change user role

<span id="page-40-0"></span>![](_page_40_Picture_105.jpeg)

![](_page_40_Picture_106.jpeg)

![](_page_40_Picture_107.jpeg)

#### "Define password" wizard

*Navigation* 
■ System → User manag. → Define password

<span id="page-41-0"></span>![](_page_41_Picture_126.jpeg)

<span id="page-42-0"></span>![](_page_42_Picture_118.jpeg)

<span id="page-43-0"></span>![](_page_43_Picture_123.jpeg)

![](_page_43_Picture_124.jpeg)

"Delete password" wizard

*Navigation* System → User manag. → Delete password

![](_page_43_Picture_125.jpeg)

![](_page_43_Picture_126.jpeg)

<span id="page-44-0"></span>![](_page_44_Picture_117.jpeg)

#### <span id="page-45-0"></span>User interface  $\qquad \qquad \bullet$  --------

- 
- Wrong password
- Password rule violated
- Password accepted • Permission denied
- Confirm PW mismatch
- Reset password accepted
- Invalid user role
- Wrong sequence of entry

#### "Logout" wizard

*Navigation* **■** System → User manag. → Logout

![](_page_45_Picture_142.jpeg)

Detailed information on access authorization is provided in the "User roles and associated access authorization" and "Operating concept" sections of the Operations Instructions for the device.

## 3.4.3 "Display" submenu

*Navigation* **■** System → Display

<span id="page-46-0"></span>![](_page_46_Picture_148.jpeg)

■ 2 values

<span id="page-47-0"></span>The display format (size, bar graph etc.) and number of measured values displayed simultaneously (1 to 4) can be configured. This setting only applies to normal operation.

- The Value 1 display parameter ( $\rightarrow \Box$  48) to Value 4 display parameter  $($   $\Rightarrow$   $\bullet$  49) are used to specify which measured values are shown on the local display and in what order.
	- If more measured values are specified than the display mode selected permits, then the values alternate on the device display. The display time until the next change is configured via the Display interval parameter.

![](_page_47_Picture_247.jpeg)

![](_page_47_Picture_248.jpeg)

<span id="page-48-0"></span>If several measured values are displayed at once, the measured value selected here will be the second value to be displayed. The value is only displayed during normal operation.

![](_page_48_Picture_5.jpeg)

The Format display parameter ( $\rightarrow \Box$  47) is used to specify how many measured values are displayed simultaneously and how.

#### *Dependency*

The unit of the displayed measured value is taken from the System units submenu.

![](_page_48_Picture_164.jpeg)

![](_page_48_Picture_165.jpeg)

<span id="page-49-0"></span>If several measured values are displayed at once, the measured value selected here will be the fourth value to be displayed. The value is only displayed during normal operation.

![](_page_49_Picture_5.jpeg)

The **Format display** parameter ( $\rightarrow \Box$  47) is used to specify how many measured values are displayed simultaneously and how.

#### *Selection*

The unit of the displayed measured value is taken from the System units submenu.

#### Contrast display

![](_page_49_Picture_145.jpeg)

#### 3.4.4 "Software configuration" submenu

*Navigation* ■ System → Softw. config.

![](_page_49_Picture_146.jpeg)

<span id="page-50-0"></span>

If a measuring device was ordered with an additional software option, the activation code is programmed in the device at the factory.

*User entry*

To activate a software option subsequently, please contact your Endress+Hauser sales H organization.

#### NOTE!

#### The activation code is linked to the serial number of the measuring device and varies according to the device and software option.

If an incorrect or invalid code is entered, this results in the loss of software options that have already been activated.

▸ Before you enter a new activation code, make a note of the current activation code from the parameter protocol.

▸ Enter the new activation code provided by Endress+Hauser when the new software option was ordered.

 $\triangleright$  If the code entered is incorrect or invalid, enter the old activation code from the parameter protocol.

▸ Have the Endress+Hauser sales organization check the new activation code remembering to specify the serial number or ask for the code again.

*Example for a software option*

Order code for "Application package", option EA "Extended HistoROM"

#### 3.4.5 "Information" submenu

*Navigation* **■** System → Information

![](_page_50_Picture_149.jpeg)

<span id="page-51-0"></span>![](_page_51_Picture_142.jpeg)

www.endress.com/deviceviewer Order code

![](_page_51_Picture_143.jpeg)

• To identify the device quickly and easily, e.g. when contacting Endress+Hauser.

![](_page_51_Picture_144.jpeg)

• On the transmitter nameplate

<span id="page-52-0"></span>![](_page_52_Picture_60.jpeg)

# <span id="page-53-0"></span>Index

### A

![](_page_53_Picture_715.jpeg)

### C

![](_page_53_Picture_716.jpeg)

### D

![](_page_53_Picture_717.jpeg)

### E

![](_page_53_Picture_718.jpeg)

### F

![](_page_53_Picture_719.jpeg)

### O

![](_page_53_Picture_720.jpeg)

#### P

Parameter

![](_page_54_Picture_672.jpeg)

#### R

![](_page_54_Picture_673.jpeg)

### S

![](_page_54_Picture_674.jpeg)

![](_page_54_Picture_675.jpeg)

### Terminal current (Parameter) . . . . . . . . . . . . . . . . . [30](#page-29-0) Terminal voltage 1 (Parameter) ..................... [30](#page-29-0) Timestamp (Parameter) .................... [23](#page-22-0), [24](#page-23-0)

# $\mathbf{U}$ <sub>Ur</sub>

![](_page_54_Picture_676.jpeg)

#### V

![](_page_54_Picture_677.jpeg)

### W

![](_page_54_Picture_678.jpeg)

### X

![](_page_54_Picture_679.jpeg)

### Z

![](_page_54_Picture_680.jpeg)

![](_page_55_Picture_0.jpeg)

www.addresses.endress.com

![](_page_55_Picture_2.jpeg)